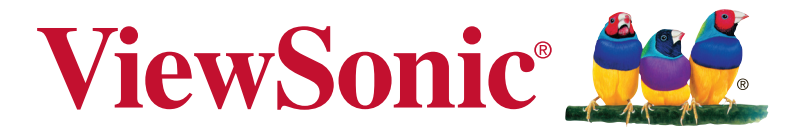

# **XG2402 Layar Panduan Pengguna**

No. Model VS17037

# **Terima kasih telah memilih ViewSonic**

Dengan pengalaman lebih dari 30 tahun sebagai penyedia solusi visual terkemuka di dunia, ViewSonic berdedikasi untuk melampaui harapan dunia atas evolusi, inovasi, dan kepraktisan teknologi. Di ViewSonic, kami yakin produk kami berpotensi memberikan dampak positif kepada dunia, dan kami yakin produk ViewSonic yang Anda pilih akan menghadirkan performa andalnya.

Sekali lagi, terima kasih telah memilih ViewSonic!

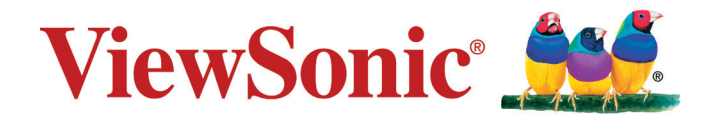

# **Daftar Isi**

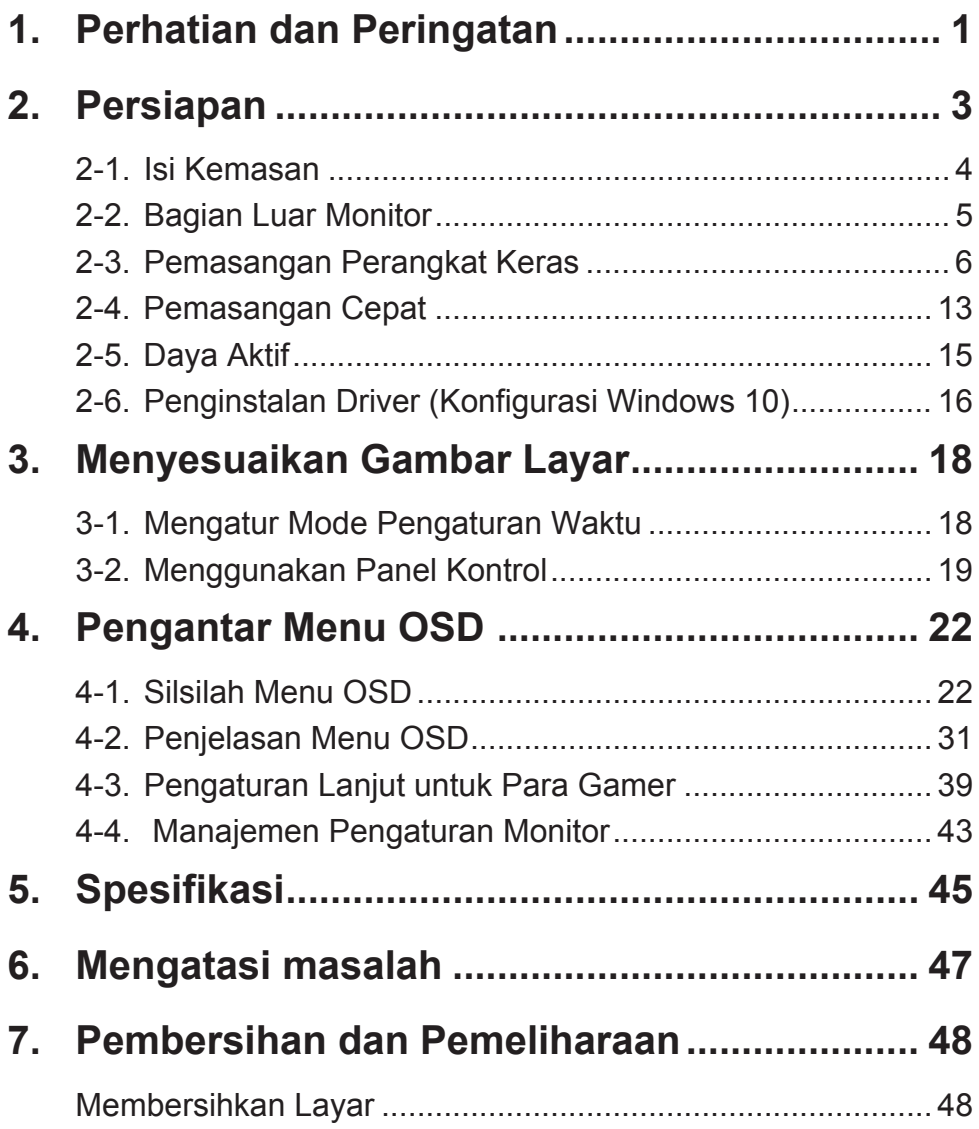

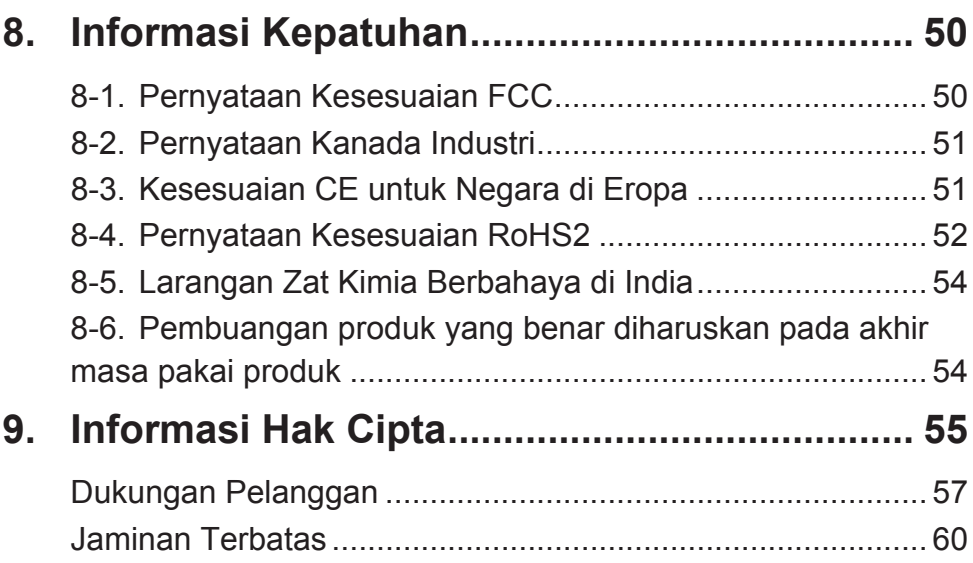

# **1. Perhatian dan Peringatan**

- 1. Baca petunjuk berikut dengan cermat sebelum menggunakan peralatan.
- 2. Simpan petunjuk ini di tempat yang aman.
- 3. Perhatikan semua peringatan dan ikuti semua petunjuk.
- 4. Duduk setidaknya 18" / 45cm dari layar.
- 5. Selalu tangani layar secara hati-hati saat memindahkannya.
- 6. Jangan lepas penutup belakang. Layar ini mengandung komponen bertegangan tinggi. Anda dapat mengalami cedera parah jika menyentuhnya.
- 7. Jangan gunakan peralatan ini di dekat air. Peringatan: Untuk mengurangi risiko timbulnya api atau sengatan listrik, jangan paparkan peralatan ini di bawah hujan atau kelembapan.
- 8. Hindari memaparkan layar ke sinar matahari langsung atau sumber panas lainnya. Arahkan layar menjauhi sinar matahari langsung untuk mengurangi silau.
- 9. Bersihkan dengan kain lembut yang kering. Jika perlu dibersihkan lebih lanjut, lihat "Membersihkan Layar" dalam panduan ini untuk petunjuk lengkap.
- 10. Hindari menyentuh layar. Minyak dari kulit sulit dibersihkan.
- 11. Jangan gosok atau tekan panel layar karena dapat merusak layar secara permanen.
- 12. Jangan halangi celah ventilasi apapun. Pasang peralatan sesuai petunjuk dari produsen.
- 13. Jangan pasang di dekat sumber panas apapun seperti radiator, pengatur panas, kompor, atau perangkat lain (termasuk amplifier) yang menghasilkan panas.
- 14. Letakkan layar di area berventilasi baik. Jangan letakkan apapun pada layar yang dapat menghambat pelepasan panas.
- 15. Jangan letakkan benda berat pada layar, kabel video, atau kabel daya.
- 16. Jika timbul asap, noise yang tidak biasa, atau aroma aneh, segera matikan layar dan hubungi dealer atau ViewSonic. Penggunaan layar dalam kondisi demikian dapat berbahaya.
- 17. Jangan coba menghindari ketentuan keselamatan untuk konektor tipe terpolarisasi maupun arde. Konektor terpolarisasi memiliki dua bilah yang tidak sama lebar. Konektor tipe arde memiliki dua bilah dan kaki arde ketiga. Bilah lebar dan kaki ketiga disediakan demi keselamatan Anda. Jika konektor tidak sesuai dengan stopkontak Anda, hubungi teknisi listrik untuk mengganti stopkontak.
- 18. Lindungi kabel daya agar tidak terinjak atau terjepit, terutama pada konektornya dan titik keluar dari peralatan. Pastikan stopkontak terdapat di dekat peralatan agar mudah dijangkau.
- 19. Gunakan hanya peralatan tambahan/aksesori yang ditentukan produsen.
- 20. Gunakan hanya dengan meja, penyangga, tripod, atau braket yang ditentukanprodusen, atau dijual bersama peralatan. Bila meja digunakan,hatihati saat memindahkan meja/peralatan untuk menghindari cedera karena terjatuh.

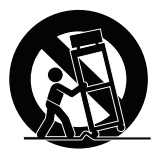

- 21. Lepas sambungan peralatan ini bila tidak digunakan untuk waktu lama.
- 22. Serahkan semua perbaikan kepada staf servis berkualifikasi. Servis diperlukan bila unit rusak karena suatu hal, seperti:jika kabel atau konektor catu daya rusak, cairan tumpah atau benda teriatuh ke dalam unit, unit terpapar hujan atau kelembapan, atau unit tidak beroperasi normal maupun terjatuh.

# **2. Persiapan**

Sekiranya ada masalah dan produk yang telah Anda beli harus dikembalikan dengan alasan apa pun, simpanlah kemasan asli, formulir pendaftaran, dan kuitansi. Dengan tersedianya item-item tersebut akan lebih mudah bagi Anda untuk memverifikasi produk dan perbaikan, pengembalian dana dan/atau pengembalian produk kepada Anda.

Jika Anda ada masalah dengan produk Anda atau ada pertanyaan yang belum terjawab di Panduan Pengguna, silakan hubungi layanan pelanggan untuk meminta bantuan.

Penting! Simpan kardus asli dan semua bahan kemasan untuk keperluan pengiriman di kemudian hari.

**CATATAN:** Kata "Windows" dalam panduan pengguna ini merujuk pada sistem operasi Microsoft Windows.

# **2-1. Isi Kemasan**

Kemasan monitor Anda berisi:

- Layar
- Kabel daya
- Kabel video
- Kabel USB
- Panduan Ringkas

# **PENTING:**

<sup>1</sup> Kabel video yang disertakan dalam paket Anda mungkin berbeda, tergantung pada negara Anda. Hubungi reseller lokal Anda untuk informasi lebih lanjut.

# **2-2. Bagian Luar Monitor**

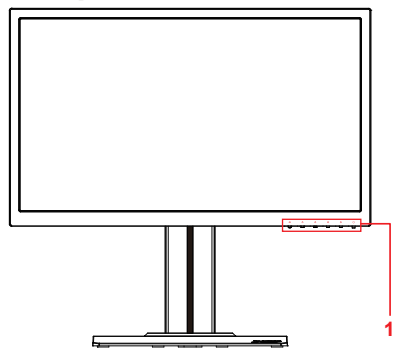

**C. Belakang**

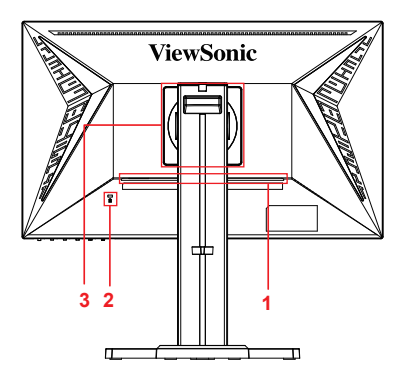

**A. Depan B. Kiri dan Kanan**

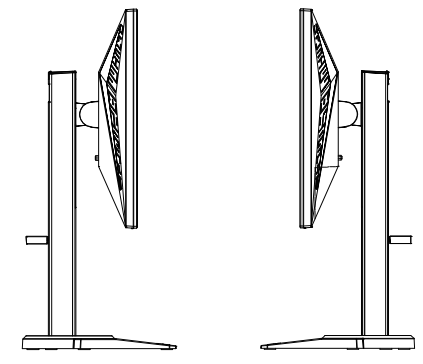

- 1. Port I/O (input/output) Area ini harus mencakup semua pilihan sambungan I/O, dan juga sambungan input daya (Diperluas di 2-4)
- 2. Slot pengaman Kensington (Diperluas di 2-3 bagian G)
- 3. Ini merupakan area dudukan dinding VESA di bagian belakang monitor\*. Untuk tahap-tahap pemasangan dudukan dinding VESA, silakan lihat 2-3 bagian F untuk petunjuk tambahan.

# **2-3. Pemasangan Perangkat Keras**

- **A. Proses Pemasangan Landasan**
- **B. Prosedur Pelepasan Landasan**

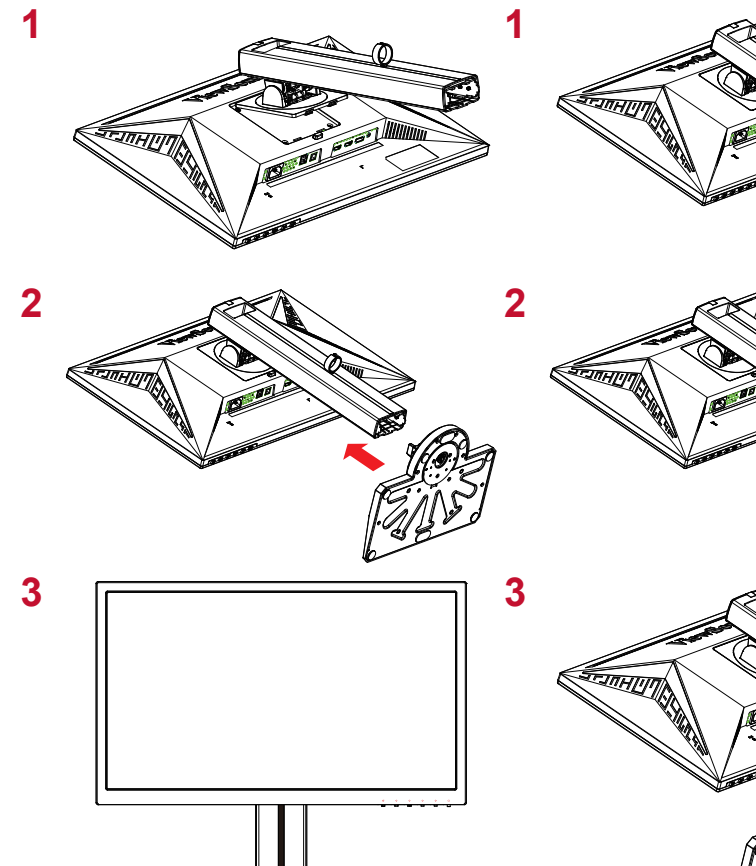

# **C. Menyesuaikan Ketinggian Monitor**

- Dorong bagian atas monitor ke bawah sampai pada ketinggian untuk melihat yang dikehendaki.
- Amda juga bisa menarik bagian belakang monitor ke atas, pada ketinggian untuk melihat yang dikehendaki.

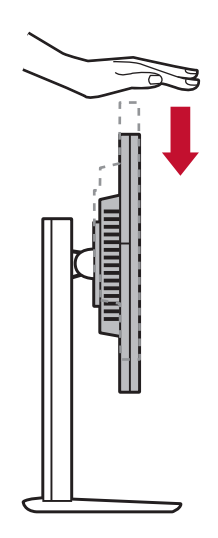

# **D. Menyesuaikan Sudut**

- Setelah menyesuaikan ketinggian monitor, berdirilah di depan monitor sehingga posisinya bisa diketengahkan di depan Anda.
- Sudut layar bisa disesuaikan dengan menggerakkan panel, mengarahkan sudutnya ke depan atau ke belakang. Bisa disesuaikan mulai dari -5° hingga 21° untuk mendapatkan pengalaman menonton yang fleksibel dan nyaman\*.

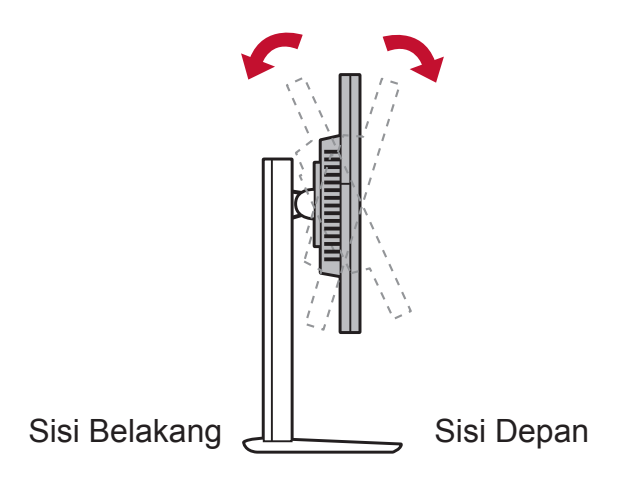

# **E. Fitur Pivot**

1. Angkat/naikkan monitor setinggi mungkin (ketinggian maks).

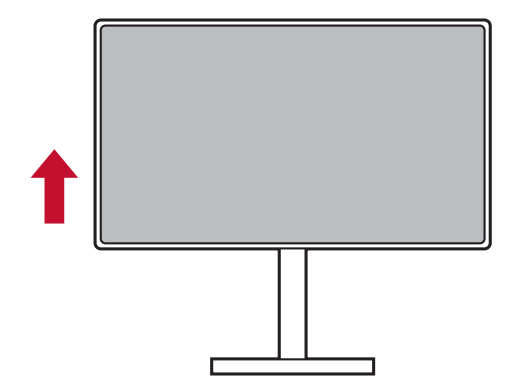

2. Sesuaikan monitor, atur sudut belakang ke atas dan tarik bagian bawah ke depan (sebagai rujukan lihat gambar di bawah).

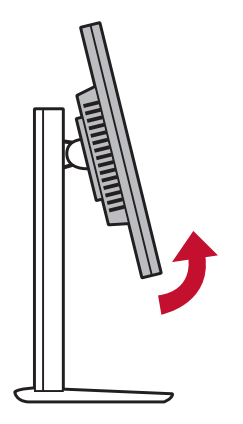

3. Putar monitor searah jarum jam dan berlawanan dengan arah jarum jam, (sebagai rujukan lihat gambar di bawah).

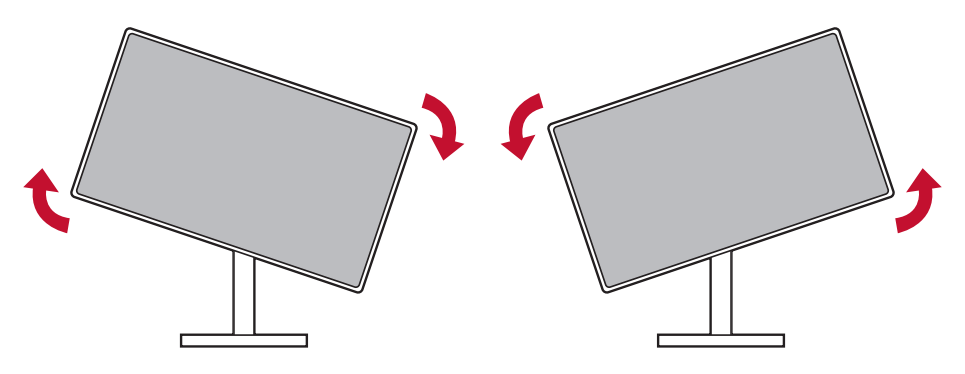

4. Selesaikan pemasangan monitor dengan memutar monitor 90° penuh (sebagai rujukan lihat gambar di bawah).

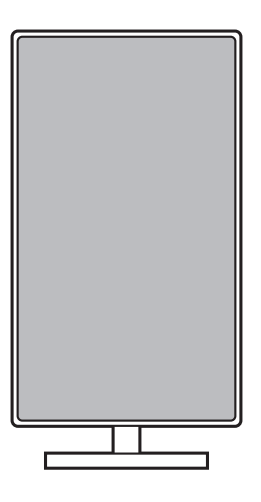

# **F. Pemasangan di Dinding (Opsional)**

**CATATAN:** Hanya untuk digunakan dengan Braket Pemasangan di Dinding Berlabel UL.

Untuk mendapatkan kit pemasangan di dinding atau dudukan pengatur ketinggian, hubungi ViewSonic® atau dealer setempat. Lihat petunjuk yang diberikan bersama kit pemasangan dudukan. Untuk mengkonversi layar dari pemasangan meja ke pemasangan dinding, lakukan tindakan berikut:

- 1. Temukan kit pemasangan dinding yang kompatibel dengan VESA dan sesuai persyaratan pada bagian "Spesifikasi".
- 2. Pastikan tombol daya dalam posisi MATI, lalu lepas kabel daya.
- 3. Rebahkan layar menghadap ke bawah beralas handuk atau selimut.
- 4. Lepas dudukan (sekrup mungkin juga harus dilepas).
- 5. Pasang braket pemasangan dari kit pemasangan dinding menggunakan sekrup dengan panjang yang sesuai.
- 6. Pasang layar ke dinding dengan mengikuti petunjuk pada kit pemasangan dinding.

# **G. Menggunakan Kunci Kensington**

Sambungan pengaman Kensington berada di bagian belakang monitor. Untuk mendapat informasi lainnya mengenai pemasangan dan penggunaan silakan kunjungi situs web Kensington di http://www. kensington.com.

Di bawah ini sebuah contoh cara menyetel kunci Kensington pada sebuah meja sebagai rujukan Anda.

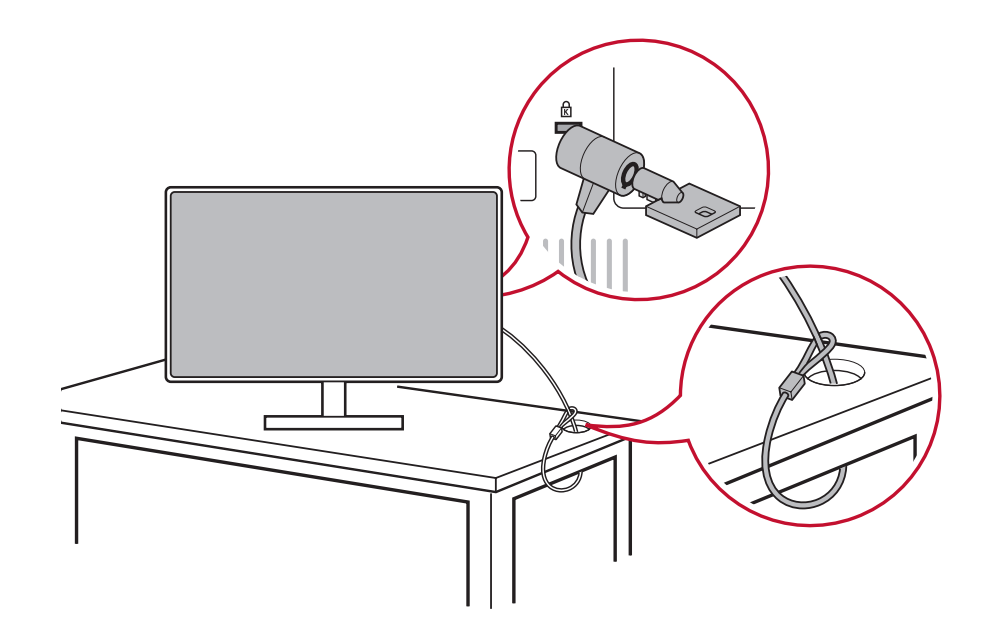

# **2-4. Pemasangan Cepat**

# **Sambungkan Kabel Video**

- 1. Pastikan baik monitor LCD maupun komputer dalam kondisi **MATI**
- 2. Lepas penutup panel belakang bila perlu.
- 3. Sambungkan kabel video dari monitor LCD ke komputer. Pengguna Macintosh: Model-model yang lebih lama dari G3 membutuhkan adaptor Macintosh. Pasang adaptor ke komputer lalu colokkan kabel video ke adaptor.

Untuk memesan adaptor Macintosh ViewSonic®, hubungi Dukungan Pelanggan ViewSonic.

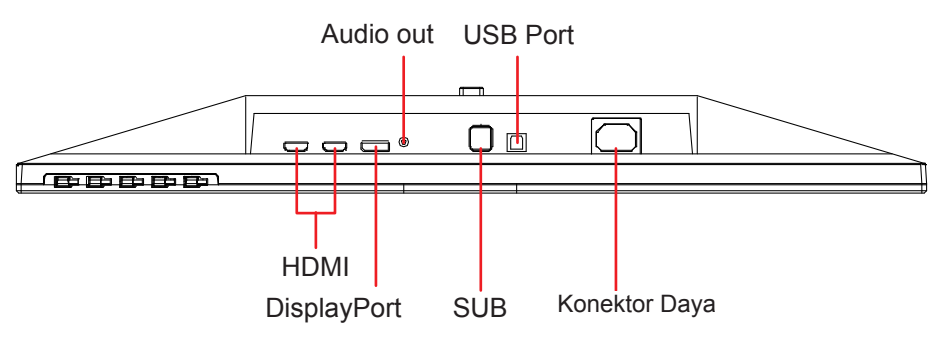

3.A. Jangan sambungkan DP keluar pada monitor ke DisplayPort atau konektor DP mini pada Komputer. DP keluar digunakan untuk sambungan daisy chain (Dijelaskan pada bagian D)

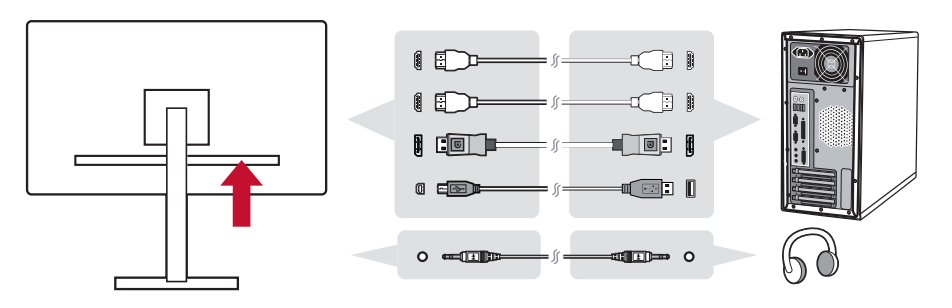

3.B. Kabel Video dan Audio

Untuk MAC dengan output Thunderbolt, sambungkan ujung DP mini dari "DP mini ke kabel DisplayPort" ke output Thunderbolt MAC. Dan sambungkan ujung lain kabel ke konektor DisplayPort pada bagian belakang monitor.

3.C. Kabel Daya (dan adaptor AC/DC bila diminta)

Sambungkan konektor female kabel daya AC ke konektor daya monitor, dan steker AC kabel daya AC ke outlet AC.

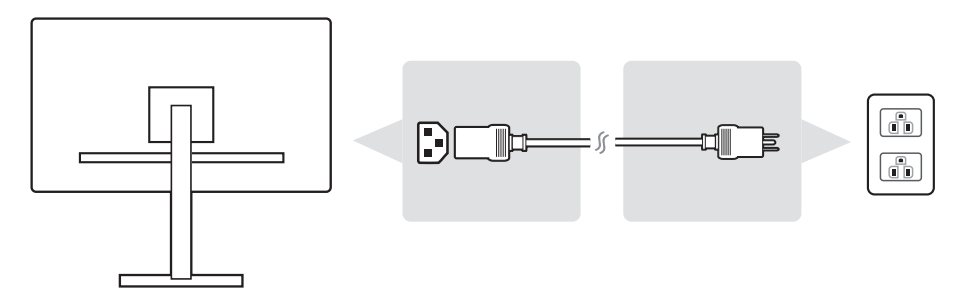

# **2-5. Daya Aktif**

## **Aktifkan Monitor LCD dan Komputer**

Aktifkan Monitor LCD, lalu aktifkan komputer. Urutan khusus ini (monitor LCD sebelum komputer) adalah penting.

## **Untuk pengaturan daisy chain MST DisplayPort**

1. Fungsi deteksi Otomatis Sumber Input diatur Mati

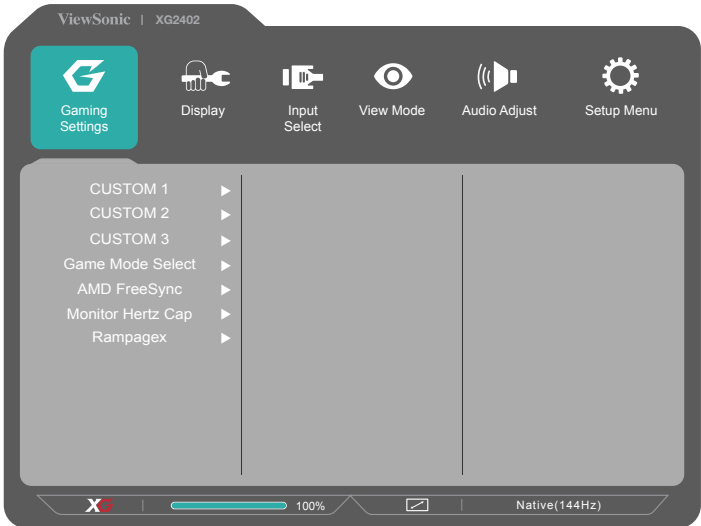

2. Mode DisplayPort 1.2 diatur ke Aktif

\*Sorot lalu pilih fungsi DISPLAYPORT1.2

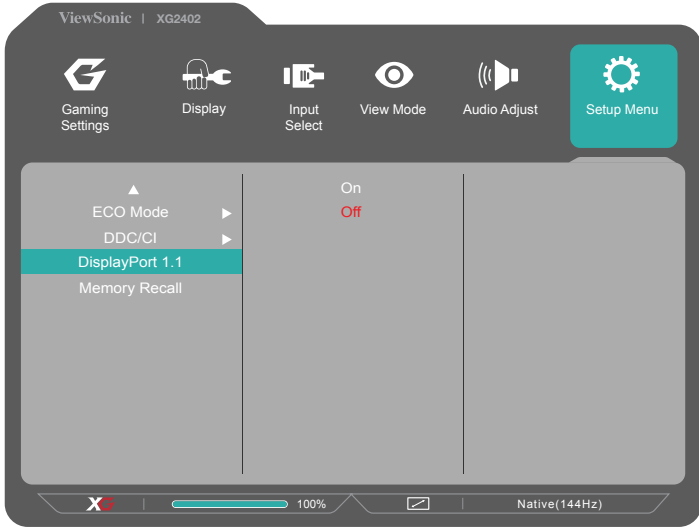

3. Aktifkan mode MST dari kartu grafis (jika diminta)

# **2-6. Penginstalan Driver (Konfigurasi Windows 10)**

Untuk menginstal driver, pertama sambungkan monitor Anda ke PC, booting PC (pastikan menyalakan monitor terlebih dahulu) dan ketika PC selesai booting, PC akan mendeteksi monitor secara otomatis.

Untuk memastikan deteksi otomatis sudah berhasil, buka 'Advanced Display Settings' (Pengaturan Tampilan Lanjut) pada jendela 'Display Settings' (Pengaturan Tampilan) (resolusi layar) sistem Anda. Di sana Anda dapat memverifikasi bahwa monitor ViewSonic sudah dikenali oleh PC pada bagian 'Color Management' (Manajemen Warna) dari pengaturan lanjut.

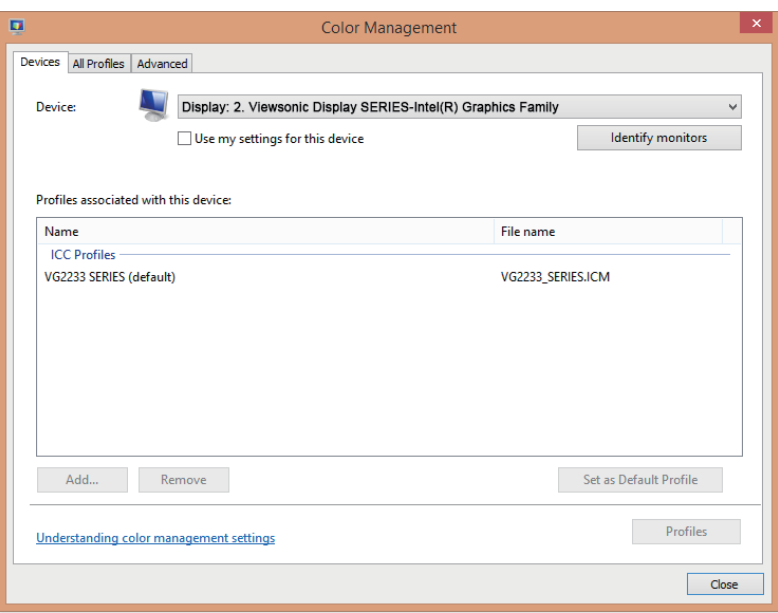

\*Gambar ini hanya sebagai rujukan

Jika PC Anda tidak mendeteksi monitor secara otomatis, namun masih berfungsi, Anda dapat menghidupkan kembali komputer dan mengikuti langkah-langkah di atas. Tidak ada keharusan kompter mendeteksi monitor untuk penggunaan normal, namun direkomendasikan.

Jika ada masalah lain atau ada pertanyaan, silakah hubungi Dukungan Pelanggan.

# **3. Menyesuaikan Gambar Layar**

# **3-1. Mengatur Mode Pengaturan Waktu**

Atur resolusi monitor Anda ke resolusi yang sesuai (lihat bagian "spesifikasi") untuk mendapatkan pengalaman terbaik, dengan warna yang brilian dan teks yang padat. Begini cara:

- 1. Buka jendela pengaturan resolusi layar Anda (setiap sistem operasi prosesnya akan berbeda untuk sampai ke situ).
- 2. Selanjutnya, sesuaikan pengaturan resolusi layar agar sesuai dengan resolusi awal monitor. Ini akan memberikan pengalaman pemakaian terbaik kepada Anda.

Jika Anda mengalami kesulitanh mengatur resolusi atau tidak melihat pilihan tersedia, mungkin Anda membutuhkan driver kartu video yang lebih baru. Hubungi produsen komputer atau kartu video Anda untuk mendapatkan driver terbaru.

• Bila perlu, lakukan penyesuaian kecil menggunakan POSISI H. dan POSISI V hingga gambar layar benar-benar terlihat. (\*hanya untuk analog). (Batas hitam di sekitar tepi layar hampir mengenai "area aktif" yang disjnari dari monitor LCD.)

# **3-2. Menggunakan Panel Kontrol**

Menggunakan tombol-tombol pada panel kontrol depan atau belakang untuk menampilkan dan menyesuaikan OSD.....

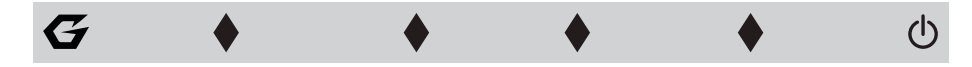

\* Posisi merujuk pada bagian 2.2

# **Penjelasan simbol Bagian Tepi & OSD**

Penjelasan simbol bagian tepi disampaikan di bawah ini:

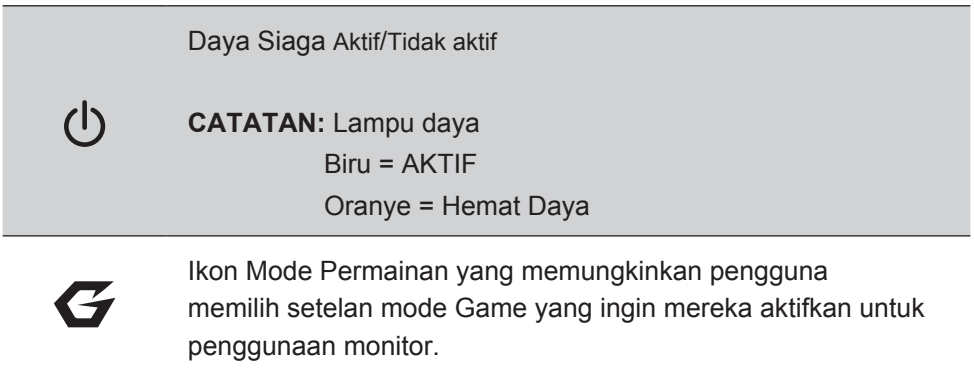

### **Penjelasan Menu OSD dan Simbol Menu Cepat OSD dan kegunaan fungsionalnya disampaikan di bawah ini.**

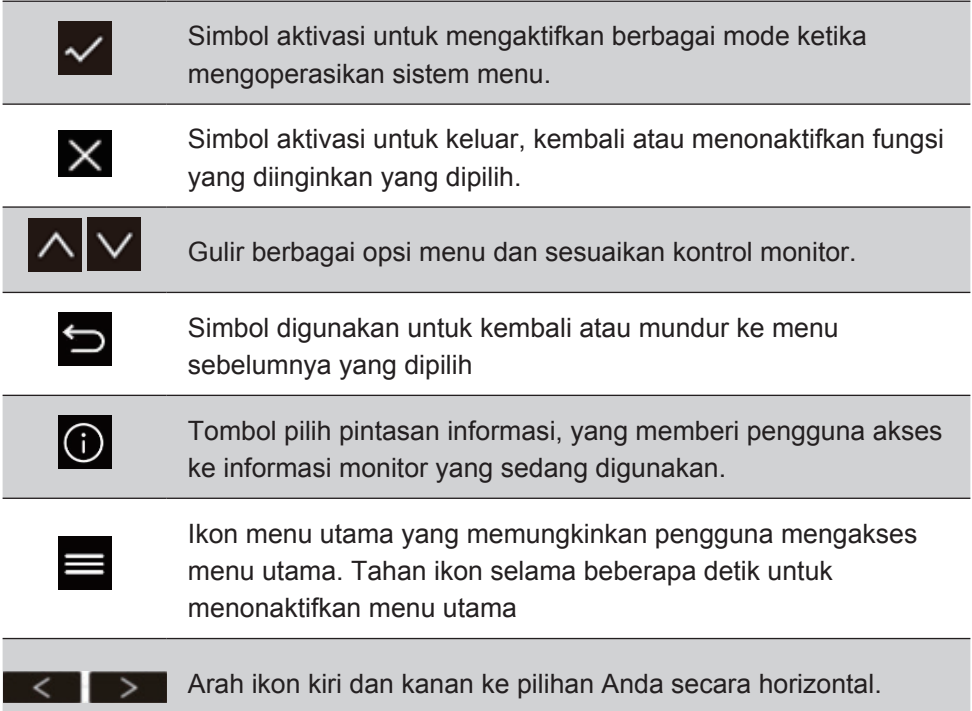

# **Penjelasan simbol Menu Cepat disampaikan di bawah ini:**

**CATATAN:** Semua menu OSD dan layar penyesuaian menghilang secara otomatis selama sekitar 15 detik. Ini bisa disesuaikan melalu pengaturan penghentian OSD pada menu konfigurasi.

1. Setelah menekan salah satu persegi, Anda akan melihat opsi-opsi muncul untuk akses cepat.

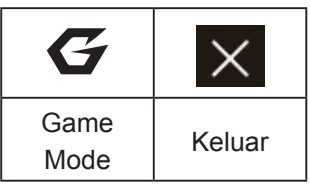

2. Setelah kontrol menu yang dikehendaki dipilih, gunakan simbol  $\Delta \times \Delta$  is untuk bernavigasi dan menyesuaikan monitor sesuai dengan preferensi Anda.

Setiap fungsi menu dijelaskan secara lebih rinci pada Penjelasan OSD 4-2.

3. Untuk menyimpan setelan dan keluar, tekan [**X**] sampai OSD menghilang.

# **4. Pengantar Menu OSD**

# **4-1. Silsilah Menu OSD**

Untuk penjelasan mengenai silsilah OSD dan fungsi-fungsi yang melekat padanya, silakan rujuk penjelasan 4-2 di bawah. Silsilah OSD secara visual mewakili menu OSD lengkap yang bisa diakses oleh monitor Anda. Jika Anda tidak yakin di mana sebuah opsi/ fungsi berada atau tidak bisa mencari fitur tertentu, manfaatkan silsilah OSD di bawah.

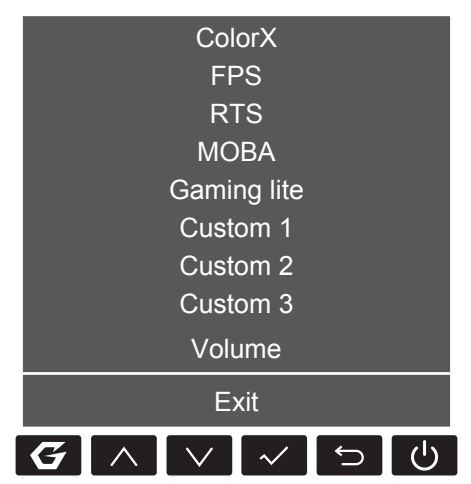

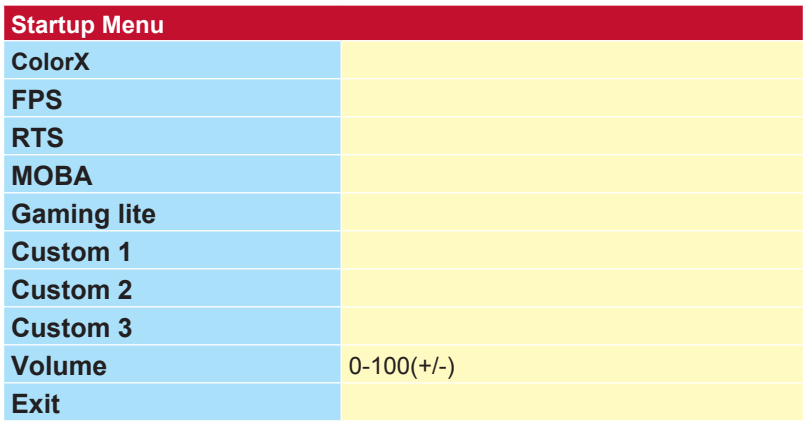

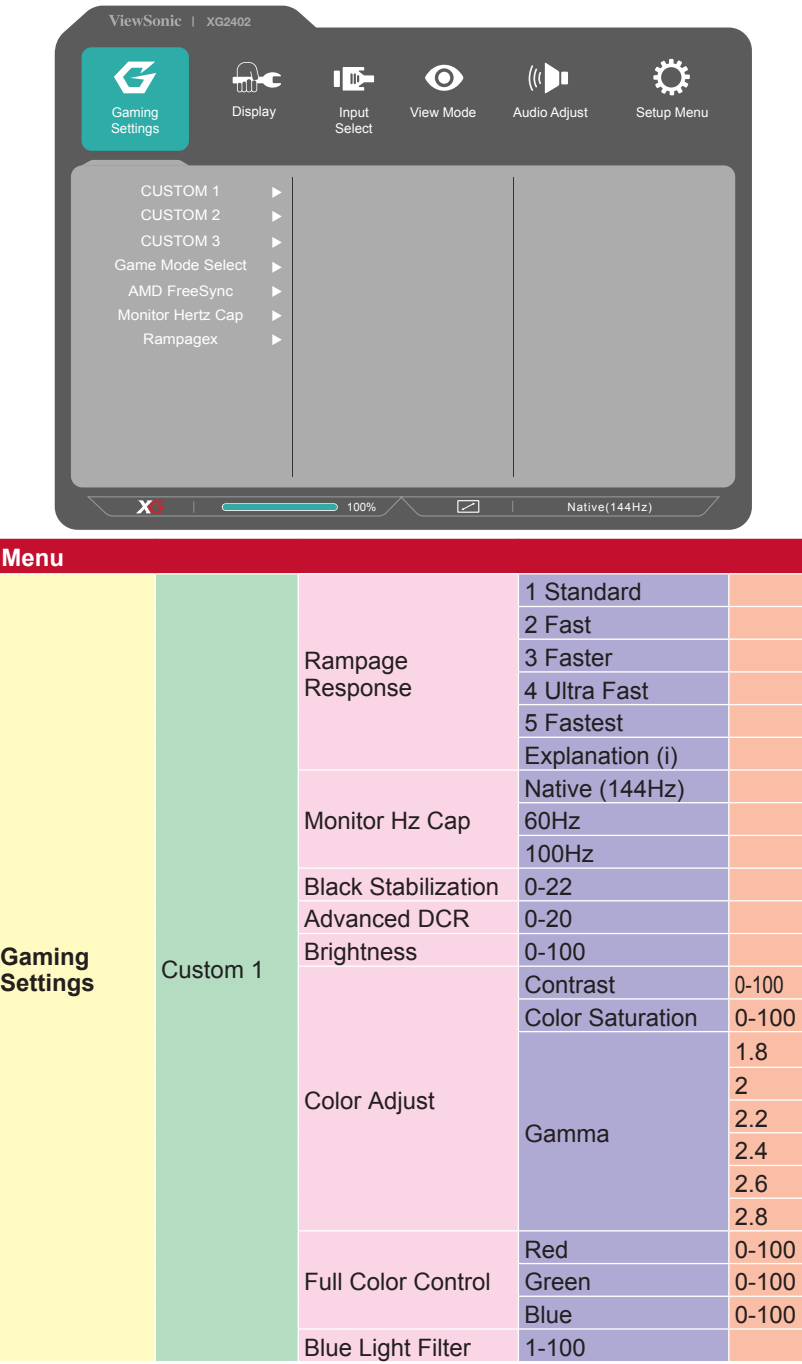

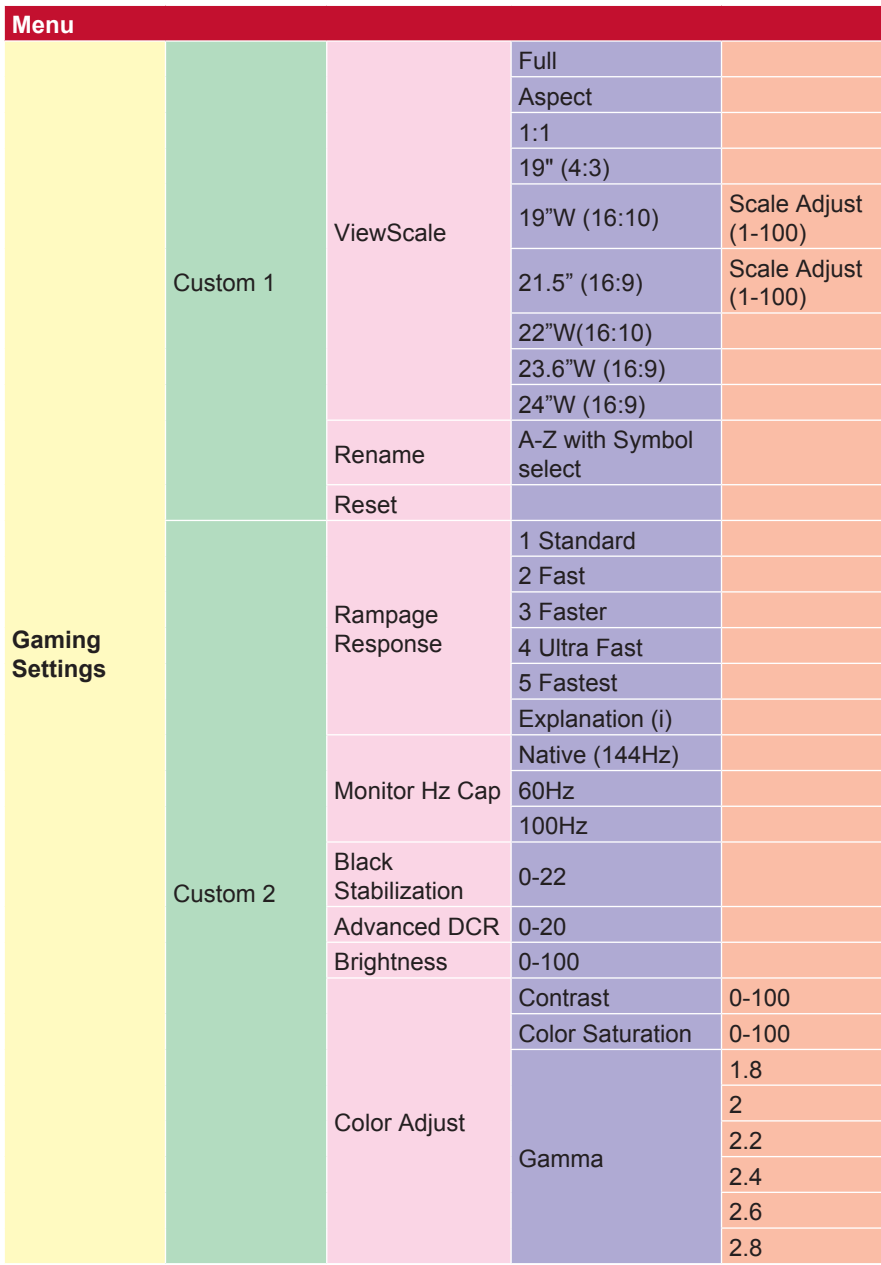

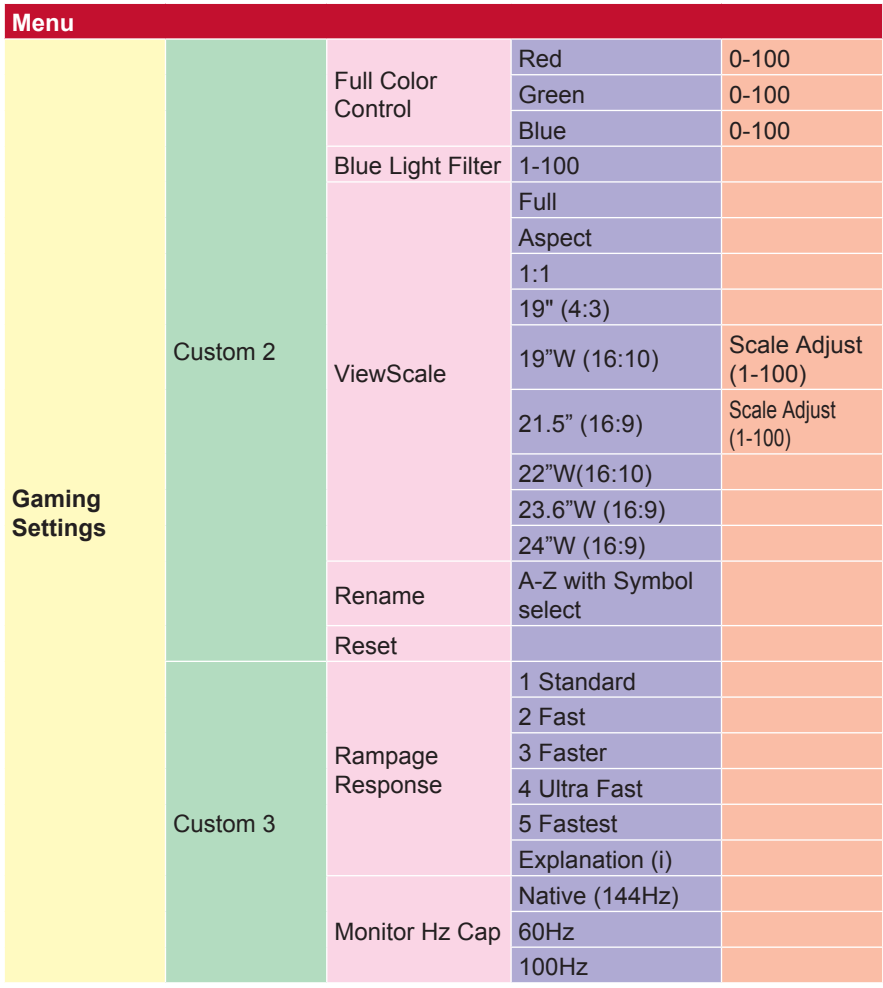

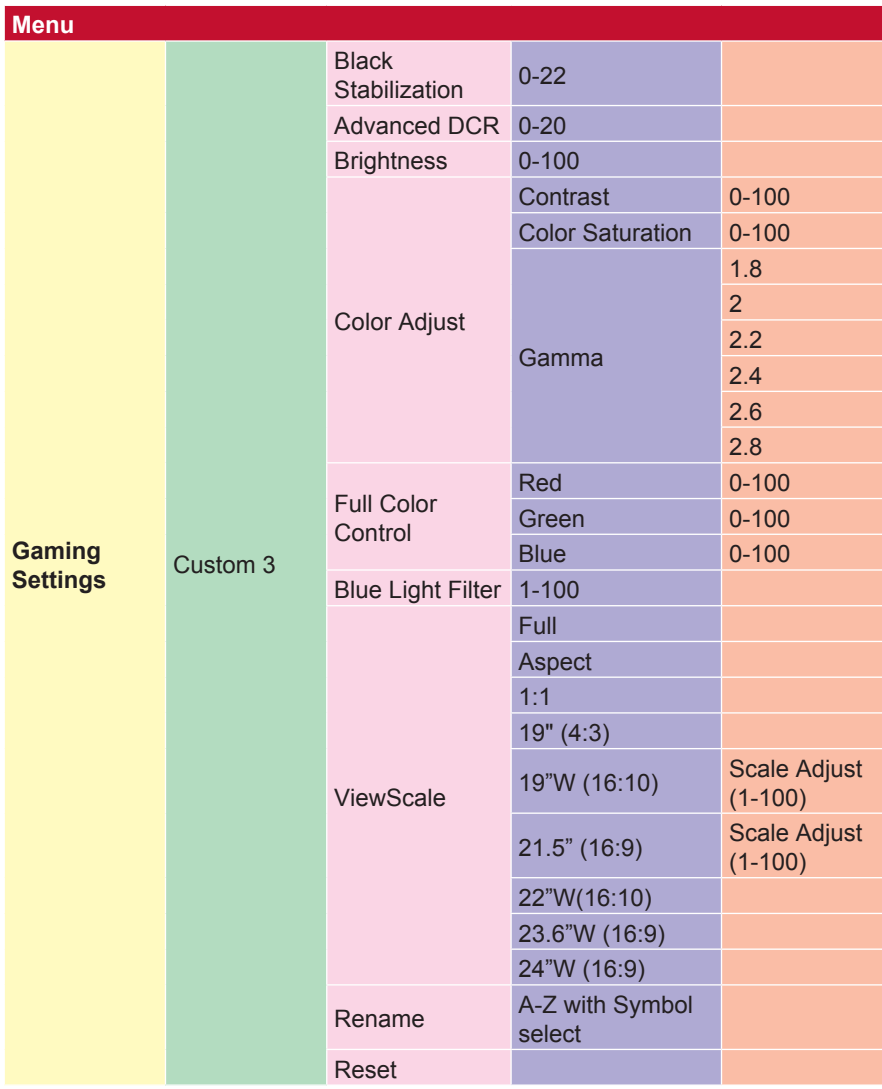

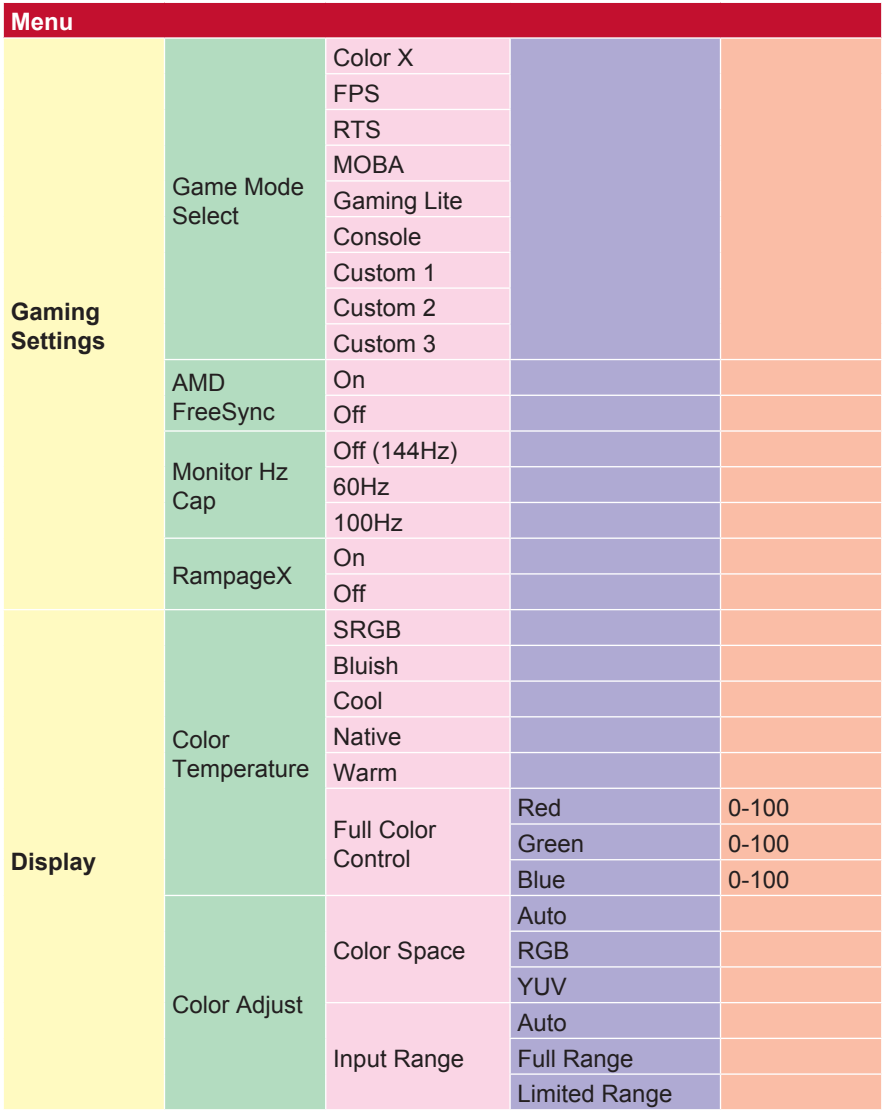

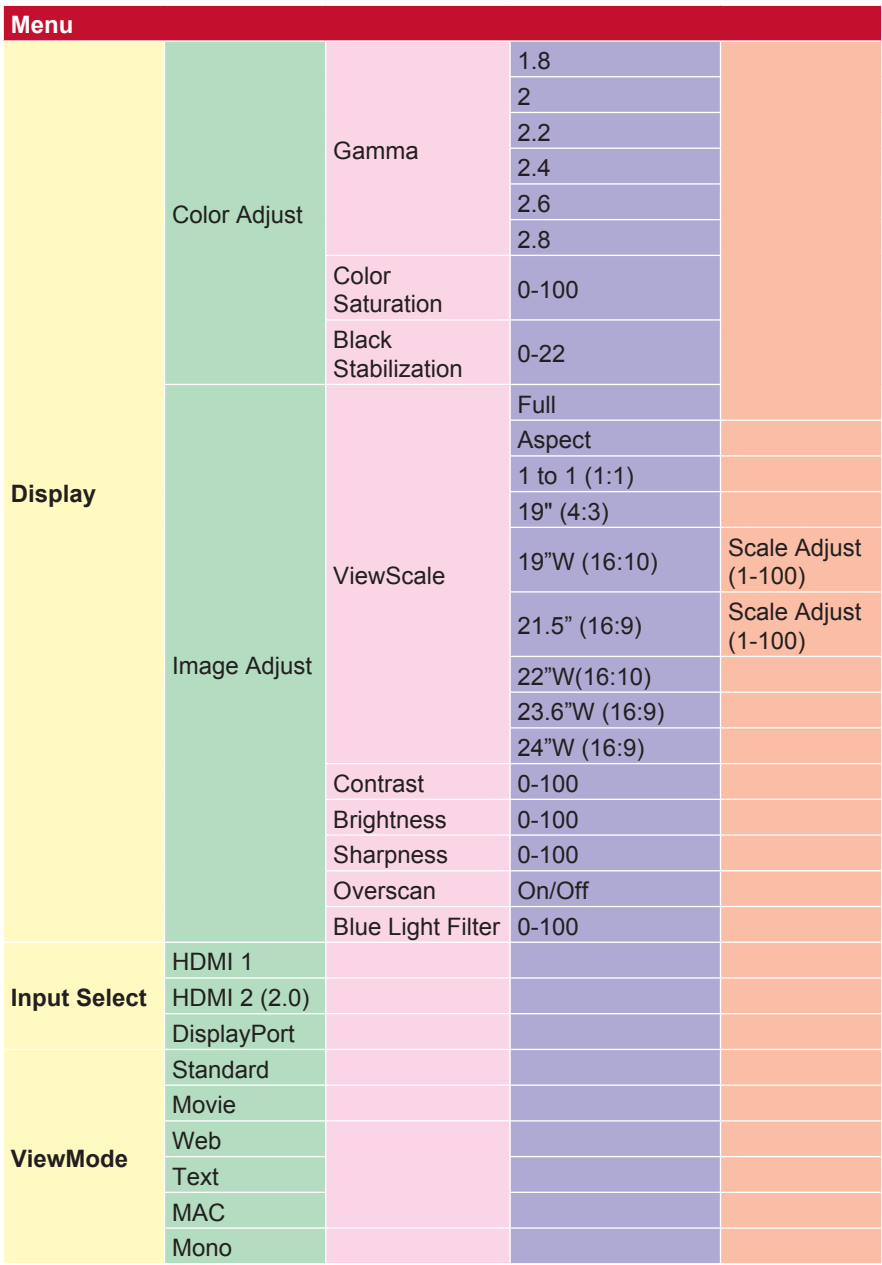

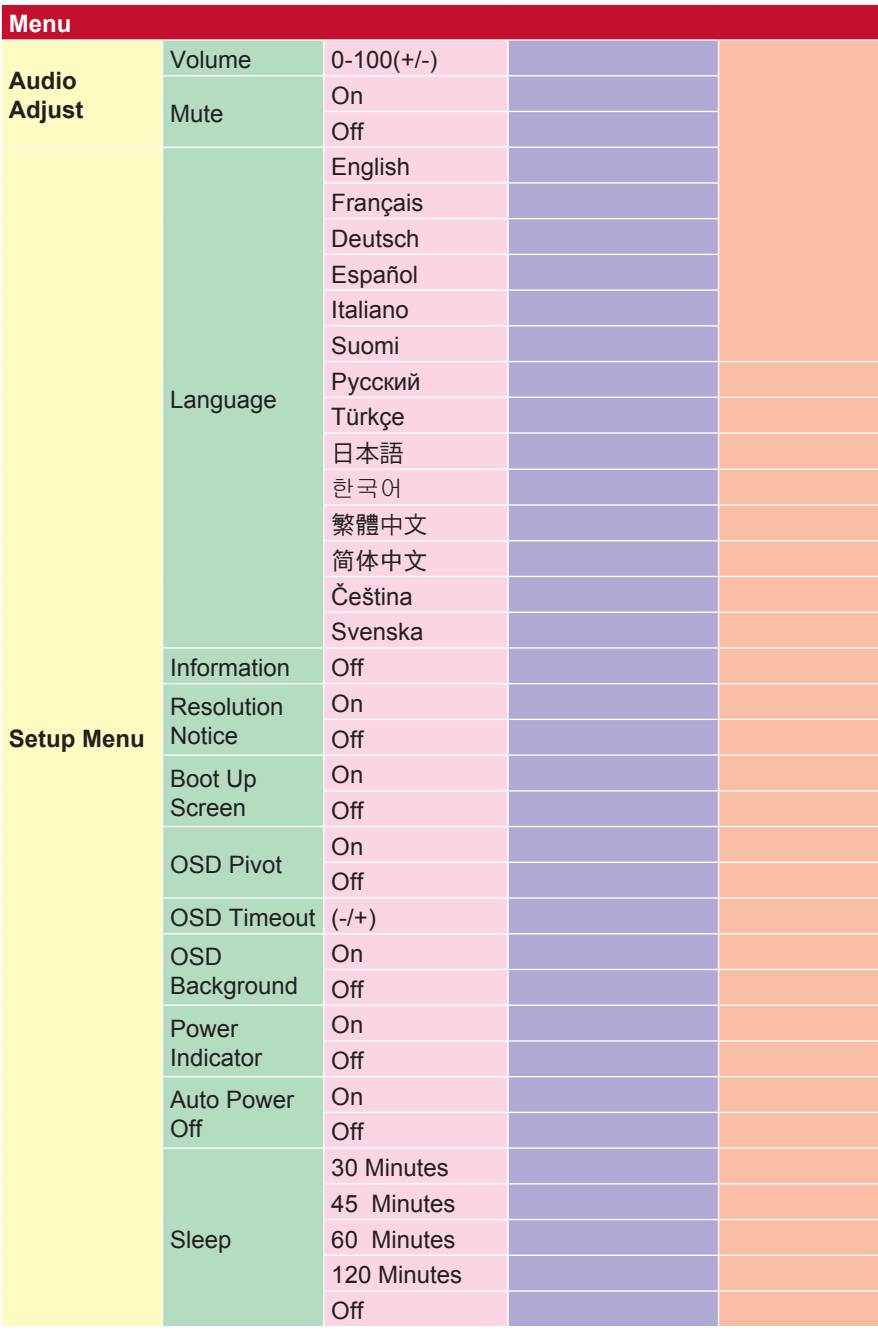

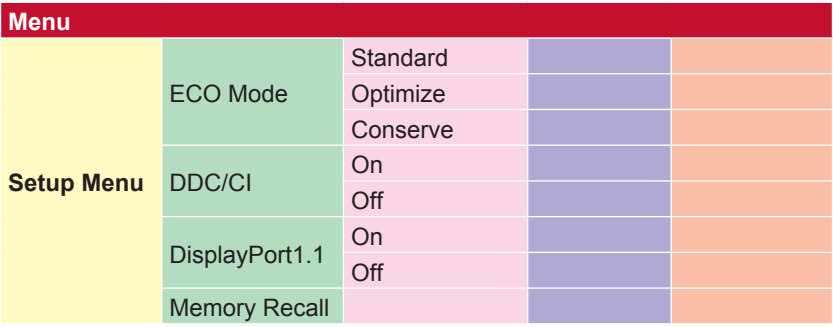

# **4-2. Penjelasan Menu OSD**

**CATATAN:** Item-item menu OSD yang tercantum pada bagian ini menunjukkan seluruh item OSD semua model. Beberapa item mungkin tidak ada pada OSD produk Anda. Abaikan penjelasan item menu OSD jika tidak ada pada Menu OSD Anda. Silakan lihat Diagram OSD 4-1 (di atas), untuk mengetahui item-item menu OSD yang tersedia di monitor. Silakan merujuk pada penjelasan OSD di bawah (dengan urutan abjad), untuk penjelasan yang lebih gamblang mengenai fungsi masing-masing.

#### **A Audio adjust (Penyesuaian audio)**

Menyesuaikan volume, mendiamkan suara, atau beralih antar input jika Anda memiliki lebih dari satu sumber.

#### **Auto image adjust (Menyesuaikan gambar secara otomatis)**

Secara otomatis mengatur ukuran, mengetengahkan, dan mencari sinyal video untuk mengeliminasi gangguan gelombang dan distorsi.

**CATATAN:** Auto Image Adjust (Penyesuaian Gambar Otomatis) bisa digunakan untuk kebanyakan kartu video yang lazim. Jika fungsi ini tidak bekerja pada layar LCD Anda, maka kurang kecepatan refresh video hingga 60 Hz dan atur resolusi ke nilai yang sudah ditetapkan sebelumnya.

#### **Advanced DVR (DCR Lanjut)**

Teknologi DCR Lanjut secara otomatis mendeteksi sinyal gambar dan secara cerdas mengendalikan kecerahan lampu belakang dan warna, untuk meningkatkan kemampuan membuat warna hitam menjadi lebih hitam dalam suasana gelap, dan membuat warna putih menjadi lebih putih dalam lingkungan cerah.

#### **Auto Detect (Deteksi Otomatis)**

Jika sumber input saat ini tidak ada sinyal, secara otomatis monitor akan beralih ke pilihan input berikutnya. Pada model tertentu fungsi ini secara default dinonaktifkan.

#### **A AMD FreeSync**

Menggunakan teknologi AMD FreeSync™ akan mengakhiri jalannya game yang bergelombang dan bingkai patah-patah dengan kinerja lancar bebas dari artefak pada kecepatan bingkai nyaris berapa saja. Untuk memanfaatkan FreeSync, pastikan bahwa monitor dan pilihan GPU FreeSync diaktifkan (\*pengaturan default adalah nonaktif untuk monitor) Langkah-langkah untuk mengaktifkan monitor FreeSync adalah seperti di bawah ini:

1. Pastikan bahwa Anda mempunyai produk AMD yang FreeSync™-nya diaktifkan dari situs web AMD yang diinstal pada komputer Anda dan unduh gratis driver FreeSync™ untuk produk Anda.

2. Aktifkan FreeSync di GPU melalui PC Anda.

3. Aktifkan FreeSync di monitor Anda yang FreeSync™-nya diaktifkan. **CATATAN:**

### 1. Biasanya tidak berfungsi pada gambar diam & kondisi uji keandalan. Pada kondisi tersebut, bisa timbul fenomena seperti gambar lebih lengket dan berkedip pada layar.

\*Setiap monitor FreeSync beragam rentangnya, bergantung pada model. Silakan lihat spesifikasi monitor (bagian 5), mengenai rentang monitor Anda.

#### **B Black stabilization (Stabilisasi hitam)**

Stabilisasi hitam ViewSonic menyediakan visibilitas yang meningkat dan detail dengan mencerahkan suasana gelap.

#### **Blue light filter (Filter sinar biru)**

Menyesuaikan filter yang menghalangi sinar biru energi tinggi untuk pengalaman yang lebih aman bagi pengguna.

#### **Layar boot up**

Mematikan layar boot akan menonaktifkan pesan pada layar agar tidak muncul saat menyalakan monitor.

#### **Brightness (Kecerahan)**

Menyesuaikan kadar hitam gambar layar latar belakang.

#### **C Color adjust (Penyesuaian warna)**

Menyediakan beberapa mode penyesuaian warna, untuk membantu menyesuaikan pengaturan warna agar sesuai dengan kebutuhan pengguna.

#### **ColorX**

Menyesuaikan rentang warna, memungkinkan pengguna menyesuaikan rentang pada pengaturan warna RGB dan pengaturan warna YUV.

#### **Color space**

Memungkinkan pengguna memilih ruang warna yang ingin digunakan untuk output warna monitor (RGB, YUV).

#### **Color temperature (Suhu warna)**

Memungkinkan pengguna memilih pengaturan suhu warna spesifik untuk mengkustomisasi pengalaman menonton mereka.

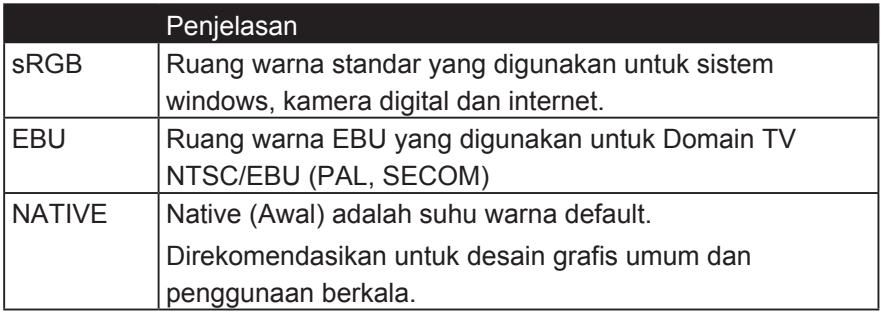

#### **Contrast (Kontras)**

Menyesuaikan perbedaan antara latar belakang gambar (kadar hitam) dan latar depan (kadar putih).

#### **Color adjustment functions (Fungsi-fungsi penyesuaian warna)**

Memberikan kinerja warna yang tepat dan akurat, fungsi-fungsi penyesuaian warna yang independen (Red (Merah), Green (Hijau), Blue (Biru), cyan, magenta dan Yellow (Kuning)) memungkinkan pengguna mengkustomisasi corak dan penjenuhan untuk setiap poros warna masing-masing, tanpa memengaruhi output warna lainnya.

#### **C Saturasi warna**

Sesuaikan kedalaman warna masing-masing warna (merah, hijau, biru, cyan, magenta dan kuning)

#### **Kustom 1/2/3**

Memberikan dukungan lebih banyak lagi, tiga pengaturan "Custom" yang dapat disesuaikan tersedia untuk membantu menyesuaikan preferensi individu dan menyesuaikan diri dengan setiap jenis permainan yang ada di pasaran. Pilih salah satu opsi 'Kustom' (Kustom 1/2/3) di Menu dan sesuaikan opsi lanjutan. Setelah keluar dari pengaturan secara otomatis akan disimpan di bawah pengaturan "Custom" tertentu atau ubah nama pengaturan sesuai dengan keinginan Anda dengan memilih "Rename". Anda dapat mengakses pengaturan 'GAME MODE' yang tersimpan dengan

Gaming Hotkey juga.

#### **D Tampilan**

Submenu yang memungkinkan pengguna mengatur menu penyesuaian warna dan gambar pada layar.

**E Penjelasan**

Memberikan penjelasan singkat tentang fungsi / fitur teknologi baru di OSD monitor.

#### **F Fine tune (Penyetelan)**

Menyetel untuk sinyal analog.

#### **Fast / Fast / Fastest / Ultra Fast**

Tingkat penyesuaian waktu respon yang berbeda untuk mode permainan kustom.

#### **Penuh**

Pengaturan rasio aspek yang menskalakan gambar masukan untuk mengisi layar.

#### **F Kendali Kendali Warna**

Setelan untuk menyesuaikan warna RGB untuk penggunaan game tertentu. Dapat disesuaikan dalam Pengaturan Permainan□ Mode Custom1 / 2/3 atau submenu Display.

#### **G Gaming Hotkey**

Menu akses cepat bagi para gamer untuk memilih setelan warna pilihan mereka, memberi gamers kemampuan untuk menyesuaikan diri dengan setiap skenario game.

#### **Mode permainan Pilih**

Submenu di mana pengguna dapat memilih mode permainan di luar menu hotkey game.

#### **Gaming Lite**

Modus game ViewSonic dikembangkan untuk mengoptimalkan gameplay untuk permainan non-kompetitif, untuk mengurangi pemuatan dan daya monitor, untuk meningkatkan kinerja jangka panjang.

#### **Pengaturan Permainan**

Mengintegrasikan desain OSD yang berorientasi pada game termasuk pengaturan game FPS, RTS dan MOBA yang telah dikalibrasi sebelumnya, setiap mode disesuaikan secara fungsional dengan pengujian dan penyesuaian dalam game yang dibuat untuk perpaduan warna dan teknologi terbaik. Untuk mengakses mode permainan pertama buka pengaturan Menu Utama, lalu masuk ke 'ViewMode', pilih 'Game' dan ganti pengaturan 'GAMER' dari sana.

#### **GAMMA**

Memungkinkan pengguna untuk menyesuaikan kadar kecerahan dari kadar skala biru monitor secara manual. Ada lima pilihan: 1.8, 2.0, 2.2, 2.4, dan 2.6.

#### **H HUE (CORAK)**

Menyesuaikan corak warna masing-masing (Red (Merah), Green (Hijau), Blue (Biru), Cyan, Magenta dan Yellow (Kuning)).

#### **I Penyesuaian Gambar**

Menampilkan menu Image Adjust. Anda bisa mengatur berbagai variasi secara manual

Dari penyesuaian kualitas gambar. (Disempurnakan Manual Image Adiust)

#### **Information (Informasi)**

Menampilkan mode pengaturan waktu (input sinyal video) yang berasal dari kartu grafis di komputer, nomor model LCD, nomor seri, dan URL situs web ViewSonic®. Lihat panduan pengguna kartu grafis Anda untuk petunjuk mengenai cara mengganti resolusi dan kecepatan refresh (frekuensi vertikal).

**CATATAN:** VESA 1024 x 768 @ 60Hz (contoh) berarti resolusinya adalah 1024 x 768 dan kecepatan refreshnya 60 Hertz.

#### **Input select (Pilih input)**

Beralih di antara berbagai opsi input yang tersedia untuk monitor tersebut.

#### **M Memory recall (Akses kembali memori)**

Mengembalikan setelan ke pengaturan pabrik jika tampilan beroperasi pada Mode Pengaturan Waktu yang Sudat Ditetapkan yang tercantum dalam Spesifikasi buku panduan ini.

**Pengecualian:** Kontrol ini tidak memengaruhi perubahan yang dibuat dengan Language Select (Pilihan Bahasa) atau pengaturan Power Lock (Kunci Daya)

#### **Pantau Hertz Cap**

Monitor hertz controller yang memungkinkan pengguna mengontrol berapa banyak frame monitor yang bisa di output. Monitor akan meletakkan tutup pada jumlah maksimum frame yang dapat diberikan dari monitor untuk menghemat daya dan pemuatan dari sisi monitor; Hal ini dimaksudkan untuk mengurangi pemuatan monitor dan konsumsi daya

#### **O Overscan**

Dapat digunakan untuk menyesuaikan rasio aspek sinyal input yang diterima oleh monitor Anda untuk menyesuaikan gambar sehingga muncul di monitor.

#### **OFFSET**

Menyesuaikan kadar hitam untuk Red (Merah), Green (Hijau) dan biru. Fungsi gain dan offset memungkinkan pengguna mengendalikan keseimbangan putih dengan pengendalian maksimal ketika memanipulasi kontras dan suasana gelap.

#### **OSD Pivot (Pivot OSD)**

Mengatur arah tampilan layar OSD.

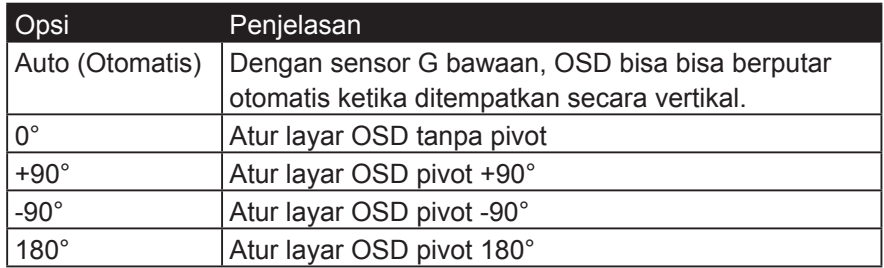

#### **R Tanggapan Rampage**

Fungsi penyetelan lanjutan untuk pengguna yang ingin menyesuaikan waktu respons monitor mereka. Mereka dapat memilih dari 5 tingkat yang berbeda untuk lebih tepat menyetel respons agar secepat yang dibutuhkan sambil mengurangi blur atau ghosting berdasarkan setiap skenario permainan yang unik.

#### **Resolution Notice (Pemberitahuan resolusi)**

Pemberitahuan yang menyampaikan kepada pengguna bahwa resolusi menonton saat ini bukanlah resolusi awal yang benar. Pemberitahuan ini akan muncul di jendela pengaturan tampilan, ketika mengonfigurasi resolusi tampilan.

#### **Recall (Akses Kembali)**

Atur ulang pengaturan monitor ViewMode (Modelihat).

#### **R Reset**

Mengatur ulang pengaturan mode permainan Kustom ke nilai standarnya.

#### **RampageX**

Pengaturan ini mengontrol lampu aksen merah di bagian belakang monitor

#### **S Setup menu**

Adjusts On-screen Display (OSD) settings. Many of these settings can activate on-screen display notifications so users do not have to reopen the menu.

#### **Scale Adjust**

Within the "ViewScale" adjustment menu, some screen sizes can be further adjusted with Scale Adjust. This allows users to manually adjust the chosen aspect ratio without distorting the outputted image.

#### **Sharpness**

Adjusts the sharpness and picture quality of the monitor.

#### **Save as**

The OSD save function is located in the main menu. There are 3 main positions (USER MODE 1, USER MODE 2, USER MODE3), which allows users to save their OSD settings.

#### **V ViewMode (ModeLihat)**

Fitur ViewMode (ModeLihat) ViewSonic yang khas menwarkan pengaturan awal "Game," "Movie (Film)," "Web," "Text (Teks)," dan "Mono". Pengaturan awal ini dirancang secara khusus untuk memberikan pengalaman menonton optimal untuk aplikasi layar yang berbeda-beda.

#### **ViewScale**

Gamers have the ability to adjust the display size of the image on the monitor, allowing for a "best fit" scenario.

# **4-3. Pengaturan Lanjut untuk Para Gamer**

Pengaturan sudah dijelaskan pada bagian menu OSD di atas. Penggunaan fungsional dan petunjuk konfigurasi ada di bawah ini.

### **1. Tanggapan Rampage**

**Langkah 1:** Aktifkan OSD Anda

**Langkah 2:** Pilih menu "Gaming Settings"

**Langkah 3:** Pilih "Custom 1/2/3"

Di bawah Custom 1/2/3, Anda dapat menyesuaikan pengaturan respons mengamuk untuk menyesuaikan waktu respons Anda. Dengan 5 setting yang bisa dipilih, gamer justru bisa memilih yang paling sesuai untuk setiap skenario. Setiap pengaturan akan meningkatkan kecepatan waktu respon, memungkinkan gamer kemampuan untuk mencocokkan PC dan jenis permainan mereka, menciptakan skenario "paling sesuai".

1 Standar

2 Cepat

3 lebih cepat

4 Ultra Cepat

5 Tercepat

# **2. Black Stabilization (Stabilisasi Hitam)**

**Langkah 1:** Aktifkan OSD Anda

- **Langkah 2:** Pilih menu "Manual Image Adjust" (Penyesuaian Gambar Manual)
- **Langkah 3:** Pilih menu "Advanced Image Adjust" (Penyesuaian Gambar Lanjut)

**Langkah 4:** Pilih "Black Stabilization" (Stabilisasi Hitam)

Anda dapat menyesuaikan pengaturan dengan menggunakan tombol anak panah, memilih nilai angka 1-10, di mana 1 adalah paling gelap dan 10 paling terang dalam pengaturan pilihan.

# **3. AMD FreeSync**

- **Langkah 1:** Aktifkan OSD Anda
- **Langkah 2:** Pilih menu "Manual Image Adjust" (Penyesuaian Gambar Manual)
- **Langkah 3:** Pilih menu "Advanced Image Adjust" (Penyesuaian Gambar Lanjut)

**Langkah 4:** Pilih "AMD FreeSync"

Memilih AMD FreeSync pada menu Advanced Image Adjust (Gambar Lanjut) akan mengaktifkan fungsi HANYA melalui monitor Anda (Untuk memastikan Freesync aktif, periksa pengaturan kartu grafis Anda).

## **4. Pantau Hertz (Hz) Cap**

**Langkah 1:** Aktifkan OSD Anda

**Langkah 2:** Pilih menu "Gaming Settings"

**Langkah 3:** Pilih "Custom 1/2/3"

Di bawah Custom 1/2/3, Anda dapat menyesuaikan pengaturan Monitor Hertz Cap untuk menyempurnakan waktu respons Anda. Dengan 5 setting yang bisa dipilih, gamer justru bisa mencocokkan yang paling sesuai untuk setiap skenario. Setiap pengaturan akan membatasi keluaran Hz dari monitor, yang memungkinkan gamer kemampuan untuk mencocokkan PC dan jenis permainan mereka, menciptakan skenario "paling sesuai". Jika GPU Anda belum bisa mencapai 144Hz, pengguna dapat menghemat daya dan memasukkannya ke monitor mereka dengan mengurangi keluaran hertz mereka.

## \*Catatan

- 1. FreeSync hanya bisa digunakan pada native 144Hz
- 2. ViewScale mungkin tidak mendukung semua level Hz

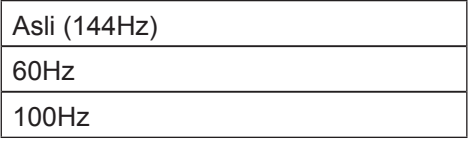

### **5. ViewScale**

**Langkah 1:** Aktifkan OSD Anda

**Langkah 2:** Pilih menu "Gaming Settings"

**Langkah 3:** Pilih menu "Custom 1/2/3"

**Langkah 4:** Pilih "ViewScale"

Di bawah ViewScale, pengguna dapat menyesuaikan rasio aspek saat ini agar sesuai dengan skenario penggunaan khusus mereka. Berikut adalah rasio aspek yang tercantum. Jika pengguna memilih mode aspek ViewScale yang tidak asli, hal itu dapat memengaruhi pengalaman pengguna.

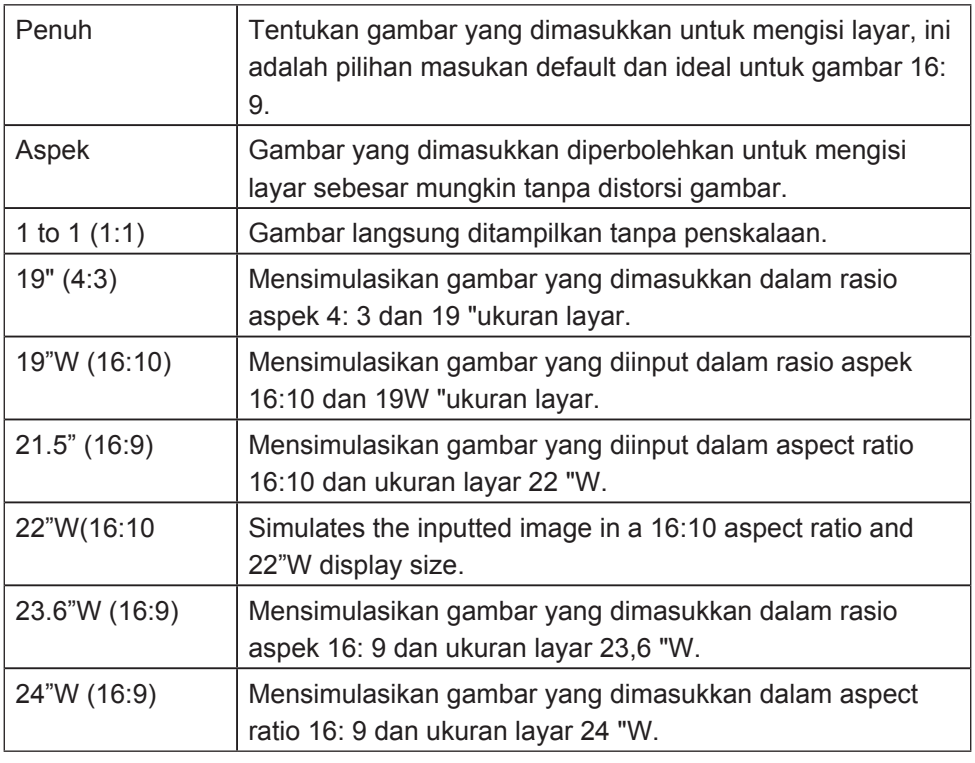

# **4-4. Manajemen Pengaturan Monitor**

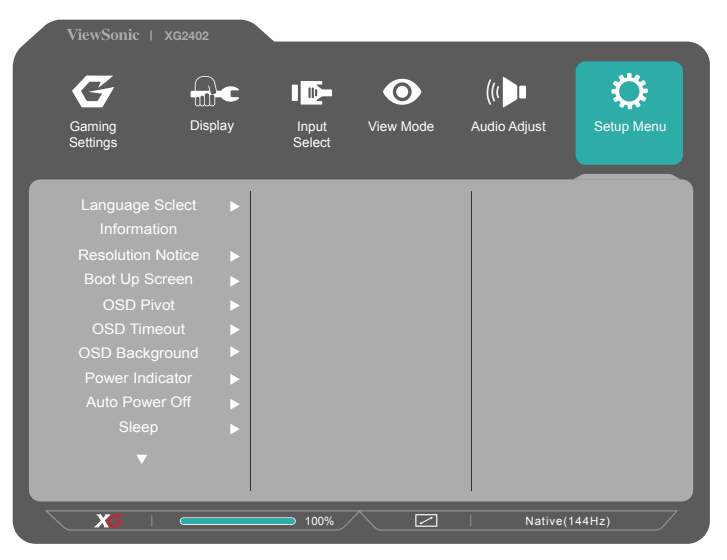

# **OSD Timeout (Penghentian OSD)**

Fungsi Penghentian OSD, memungkinkan pengguna memilih berapa lama OSD akan ada di layar sesudah berada dalam aktivitas (jumlah dalam detik).

### **OSD Background (Latar Belakang OSD)**

Fungsi Latar Belakang OSD memungkinkan pengguna menonaktifkan latar belakang OSD ketika memilih dan menyesuaikan pengaturan OSD.

### **Power Indicator (Indikator Daya)**

Indikator daya adalah lampu yang menunjukkan apakah monitor hidup atau mati.

### **Auto Power Off (Daya Otomatis Mati)**

Memilih Daya Otomatis Mati, memungkinkan monitor mematikan daya setelah waktu tertentu.

# **Sleep (Tidur)**

Pengaturan ini memungkinkan penggunakan menyesuaikan waktu tidak aktif sebelum monitor masuk mode daya dikurangi. Layar akan berada pada 'sleep mode' (mode tidur) selama waktu ini.

## **Eco Mode (Mode Hemat)**

Memungkinkan pengguna memilih di antara berbagai mode, berdasarkan konsumsi daya.

# **DDC/CI (Display Data Channel Command Interface)**

Mengaktifkan pengaturan ini memungkinkan kontrol monitor melalui kartu grafis.

# **Layar Booting On / Off**

Mematikan layar boot akan menonaktifkan pesan pada layar agar tidak muncul saat menyalakan monitor.

# **5. Spesifikasi**

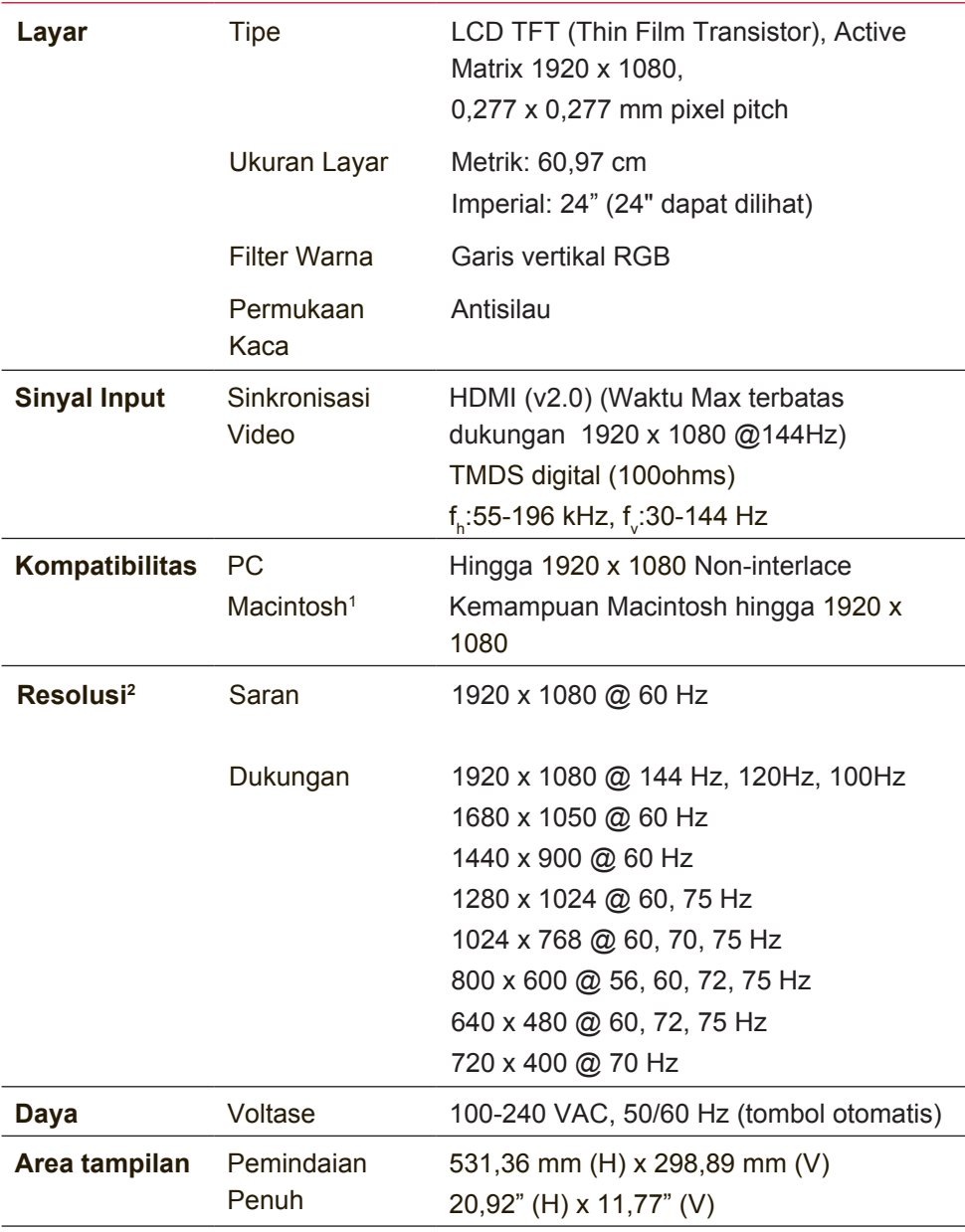

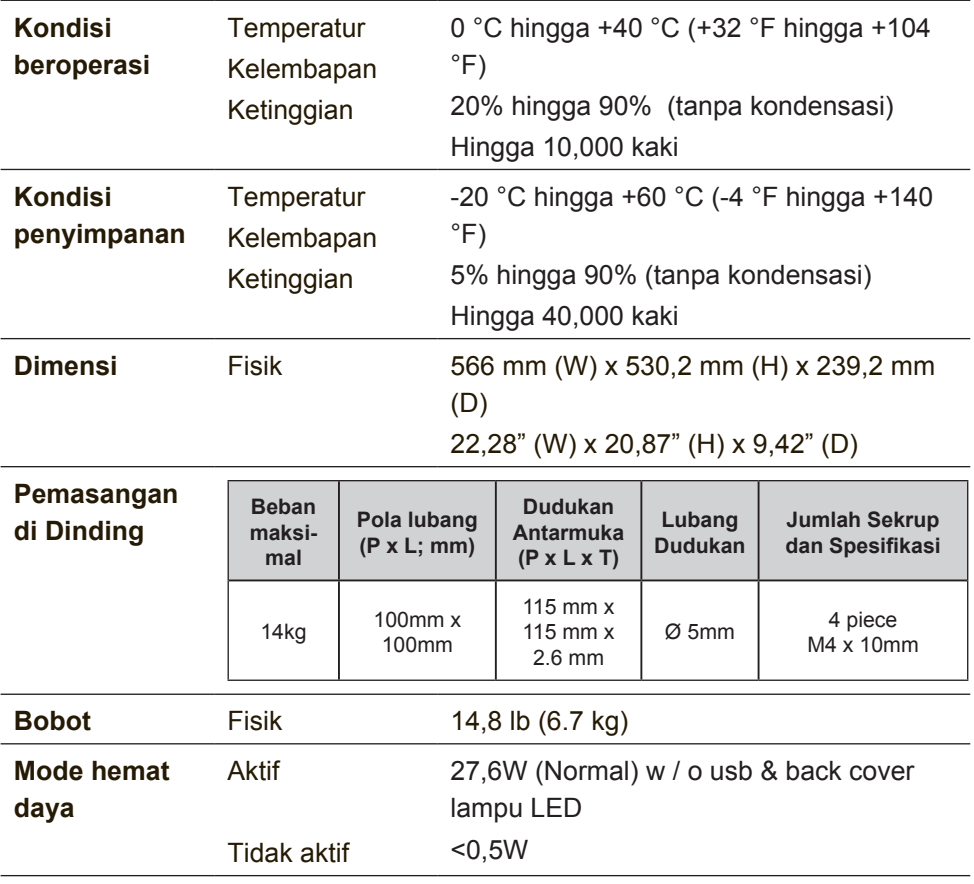

- <sup>1</sup> Komputer Macintosh mungkin memerlukan adaptor Macintosh ViewSonic®. Untuk memesan adaptor, hubungi ViewSonic.
- <sup>2</sup> Jangan atur kartu grafis di komputer Anda melebihi mode waktu ini; Hal ini dapat mengakibatkan kerusakan permanen pada tampilan.
- <sup>3</sup> Harap gunakan adaptor daya dari ViewSonic® atau sumber yang sah saja.
- <sup>4</sup> Kondisi uji mengikuti standar EEI

# **6. Mengatasi masalah**

### **Tidak ada daya**

- Pastikan tombol daya dalam kondisi Hidup.
- Pastikan kabel daya A/C telah tersambung aman ke layar.
- Pasang perangkat listrik lain ke stopkontak untuk memastikan stopkontak mengalirkan tegangan yang sesuai.

### **Daya Hidup namun layar tidak menampilkan gambar**

- Pastikan kabel video yang diberikan bersama layar telah terpasang dengan benar ke port output video di bagian belakang komputer. Jika ujung lainnya pada kabel video tidak terpasang permanen ke layar, kencangkan dengan benar ke layar.
- Sesuaikan kecerahan dan kontras.
- Jika Anda menggunakan Macintosh lebih lama dari G3, Anda memerlukan adapter Macintosh

### **Warna salah atau tidak normal**

- Jika warna (merah, hijau, atau biru) tidak terlihat, periksa kabel video untuk memastikannya telah tersambung dengan benar. Pin yang longgar atau rusak pada konektor kabel dapat mengakibatkan sambungan yang tidak semestinya.
- Sambungkan layar ke komputer lain.
- Jika Anda memiliki kartu grafis lebih lama, hubungi ViewSonic® untuk mendapatkan adapter non-DDC.

## **Tombol kontrol tidak berfungsi**

• Coba tekan hanya satu tombol.

# **7. Pembersihan dan Pemeliharaan**

# **Membersihkan Layar**

- PASTIKAN LAYAR TELAH DIMATIKAN.
- JANGAN SEMPROTKAN ATAU TUANG CAIRAN APAPUN SECARA LANGSUNG KE LAYAR ATAU RANGKA.

### **Untuk membersihkan layar:**

- 1. Bersihkan layar menggunakan kain lembut yang bersih dan bebas serabut agar dapat menghilangkan debu dan partikel lainnya.
- 2. Jika layar masih belum bersih, aplikasikan sedikit pembersih kaca yang tidak mengandung amonia dan alkohol pada kain lembut yang bersih dan bebas serabut, lalu seka layar.

### **Untuk membersihkan rangka:**

- 1. Gunakan kain lembut yang kering.
- 2. Jika rangka masih belum bersih, aplikasikan sedikit deterjen lembut yang tidak mengandung amonia maupun alkohol dan non-abrasif pada kain lembut yang bersih dan bebas serabut, lalu seka permukaannya.

## **Pelepasan tanggung jawab hukum**

- ViewSonic® tidak menyarankan penggunaan pembersih apapun yang mengandung amonia atau alkohol pada layar maupun rangka. Pembersih kimia tertentu diketahui dapat merusak layar dan/atau rangka layar.
- ViewSonic tidak bertanggung jawab atas kerusakan karena penggunaan pembersih yang mengandung amonia atau alkohol.

### **Perhatian:**

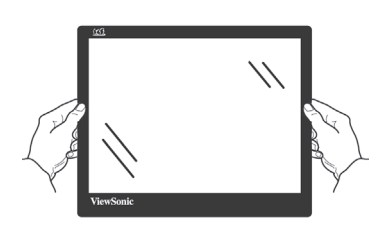

Tangani bagian tepi monitor saja.

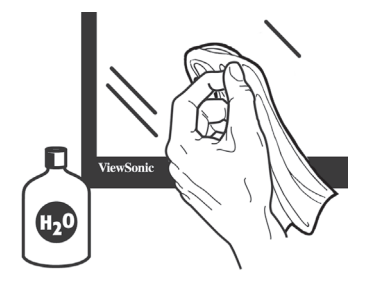

Bersihkan menggunakan air dengan kain katun lembut saja.

# **8. Informasi Kepatuhan**

**CATATAN:** Bagian ini membahas semua persyaratan dan pernyataan terkait peraturan. Aplikasi yang sesuai harus mengacu ke label pelat nama dan penandaan terkait pada unit.

# **8-1. Pernyataan Kesesuaian FCC**

Perangkat ini sesuai dengan Pasal 15 Peraturan FCC. Pengoperasian harus memenuhi dua kondisi sebagai berikut: (1) perangkat ini tidak boleh menimbulkan interferensi berbahaya; dan (2) perangkat ini harus menerima semua interferensi yang ditangkap, termasuk interferensi yang dapat mengakibatkan pengoperasian yang tidak diinginkan.

Peralatan ini telah diuji dan dinyatakan sesuai dengan batasan untuk perangkat digital Kelas B, berdasarkan Pasal 15 Peraturan FCC. Batasan ini dirancang untuk memberikan perlindungan yang memadai terhadap interferensi berbahaya pada pemasangan di lingkungan perumahan. Peralatan ini menghasilkan, menggunakan, dan dapat memancarkan energi frekuensi radio dan, jika tidak dipasang dan digunakan sesuai petunjuk, dapat mengakibatkan interferensi berbahaya terhadap komunikasi radio. Namun, tidak ada jaminan bahwa interferensi tidak akan terjadi pada pemasangan tertentu. Jika peralatan ini menimbulkan interferensi berbahaya terhadap penerimaan radio atau televisi, yang dapat ditentukan dengan mematikan dan menghidupkan peralatan, pengguna disarankan untuk mencoba mengatasinya melalui satu atau beberapa tindakan berikut:

- Mengubah arah atau memindahkan lokasi antena penerima.
- Menambah jarak antara peralatan dan unit penerima.
- Menyambungkan peralatan ke stopkontak di sirkuit selain yang digunakan untuk menyambungkan unit penerima.
- Menghubungi dealer atau teknisi radio/TV berpengalaman untuk meminta bantuan.

**Peringatan:** Perlu diketahui bahwa perubahan atau modifikasi yang tidak disetujui secara tegas oleh pihak yang bertanggung jawab atas kepatuhan dapat membatalkan wewenang Anda untuk mengoperasikan peralatan ini.

# **8-2. Pernyataan Kanada Industri**

CAN ICES-3 (B)/NMB-3(B)

# **8-3. Kesesuaian CE untuk Negara di Eropa**

Perangkat ini sesuai dengan Petunjuk EMC 2014/30/EU dan Petunjuk Tegangan Rendah 2014/35/EU.

### **Informasi berikut hanya untuk negara anggota Uni Eropa:**

Tanda yang ditampilkan di sisi kanan menunjukkan kesesuaian dengan Petunjuk Peralatan Listrik dan Elektronik Limbah 2012/19/EU (WEEE). Tanda tersebut menunjukkan larangan agar TIDAK membuang peralatan sebagai limbah rumah tangga biasa, namun

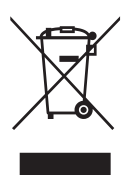

menggunakan sistem pengembalian dan pengumpulan yang sesuai dengan undang-undang setempat yang berlaku.

# **8-4. Pernyataan Kesesuaian RoHS2**

Produk ini telah dirancang dan diproduksi sesuai Petunjuk 2011/65/ EU Parlemen dan Konsulat Eropa tentang larangan penggunaan zat kimia berbahaya dalam peralatan listrik dan elektronik (Petunjuk RoHS2), dan dianggap sesuai dengan nilai konsentrasi maksimum yang dikeluarkan oleh TAC (Komisi Penerapan Teknis) Eropa sebagaimana dijelaskan di bawah ini:

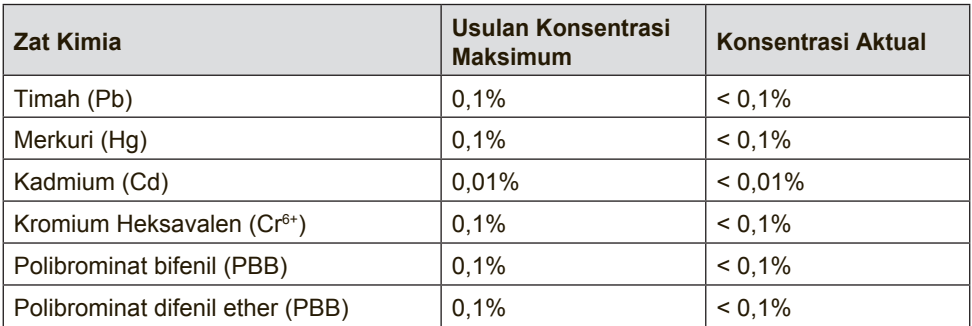

### **Komponen tertentu pada produk sebagaimana dijelaskan di atas dikecualikan berdasarkan Lampiran III dalam Petunjuk RoHS2 sebagaimana tercantum di bawah ini:**

Contoh komponen yang dikecualikan adalah:

- 1. Merkuri dalam lampu floresen katode dingin dan lampu floresen elektrode eksternal (CCFL dan EEFL) untuk tujuan khusus yang tidak melebihi (per lampu):
	- (1) Pendek ( $\leq$ 500 mm): maksimum 3.5 mg per lampu.

(2) Sedang ( $>500$  mm dan  $\leq 1.500$  mm): maksimum 5 mg per lampu.

(3) Panjang ( $>1.500$  mm): maksimum 13 mg per lampu.

- 2. Timah pada kaca tabung sinar katode.
- 3. Timah pada kaca tabung floresen tidak melebihi bobot 0,2%.
- 4. Timah sebagai elemen campuran pada aluminium yang mengandung timah dengan bobot hingga 0,4%.
- 5. Campuran tembaga yang mengandung timah dengan bobot hingga 4%.
- 6. Timah pada patri tipe suhu leleh tinggi (yakni campuran berbasis timah yang mengandung timah berbobot 85% atau lebih).
- 7. Komponen listrik dan elektronik yang mengandung timah pada kaca atau keramik selain keramik dielektrik pada kapasitor, misalnya perangkat piezoelektronik atau senyawa matriks kaca maupun keramik.

# **8-5. Larangan Zat Kimia Berbahaya di India**

Pernyataan Larangan tentang Zat Kimia Berbahaya (India). Produk ini sesuai dengan "Peraturan Limbah Elektronik India" dan melarang penggunaan timah, merkuri, heksavalen kromium, polibrominat bifenil, atau polibrominat difenil ether dalam konsentrasi yang melebihi bobot 0,1% dan 0,01% untuk kadmium, kecuali untuk pengecualian yang ditetapkan dalam Skedul 2 Peraturan ini.

# **8-6. Pembuangan produk yang benar diharuskan pada akhir masa pakai produk**

ViewSonic turut melestarikan lingkungan dan berkomitmen untuk mengupayakan dan menjalankan prosedur yang ramah lingkungan. Terima kasih telah berupaya menjadi bagian dari Pengguna Komputer yang Lebih Cerdas dan Mencintai Lingkungan.

Kunjungi situs web ViewSonic untuk mengetahuinya lebih lanjut.

# **Amerika Serikat & Kanada:**

http://www.viewsonic.com/company/green/recycle-program/

# **Eropa:**

http://www.viewsoniceurope.com/eu/support/call-desk/

## **Taiwan:**

http://recycle.epa.gov.tw/recycle/index2.aspx

# **9. Informasi Hak Cipta**

Hak Cipta © ViewSonic® Corporation, 2017. Semua hak dilindungi undang-undang.

Macintosh dan Power Macintosh adalah merek dagang terdaftar dari Apple Inc.

Microsoft, Windows, dan logo Windows adalah merek dagang terdaftar dari Microsoft Corporation di Amerika Serikat dan negara lainnya.

ViewSonic, logo tiga burung, OnView, ViewMatch, dan ViewMeter adalah merek dagang terdaftar dari ViewSonic Corporation.

VESA adalah merek dagang terdaftar dari Video Electronics Standards Association. DPMS, DisplayPort, dan DDC adalah merek dagang dari VESA.

ENERGY STAR® adalah merek dagang terdaftar dari U.S. Environmental Protection Agency (EPA).

Sebagai mitra ENERGY STAR®, ViewSonic Corporation menyatakan bahwa produk ini telah mematuhi pedoman ENERGY STAR® untuk efisiensi daya.

Pelepasan tanggung jawab hukum: ViewSonic Corporation tidak akan bertanggung jawab atas kesalahan teknis maupun editorial atau kekurangan yang terdapat dalam dokumen ini; serta atas kerugian insidental maupun konsekuensial yang disebabkan oleh kelengkapan materi, atau performa maupun penggunaan produk ini.

Dalam hal peningkatan produk yang berkelanjutan, ViewSonic Corporation berhak mengubah spesifikasi produk tanpa pemberitahuan sebelumnya. Informasi dalam dokumen ini dapat berubah sewaktu-waktu tanpa pemberitahuan sebelumnya.

Tidak ada satu bagian pun dalam dokumen ini yang dapat disalin, diperbanyak, atau dipindahtangankan dengan cara apapun dan untuk tujuan apapun tanpa izin tertulis sebelumnya dari ViewSonic Corporation.

# **Dukungan Pelanggan**

Untuk dukungan teknis atau layanan produk, lihat tabel di bawah ini atau hubungi peritel Anda.

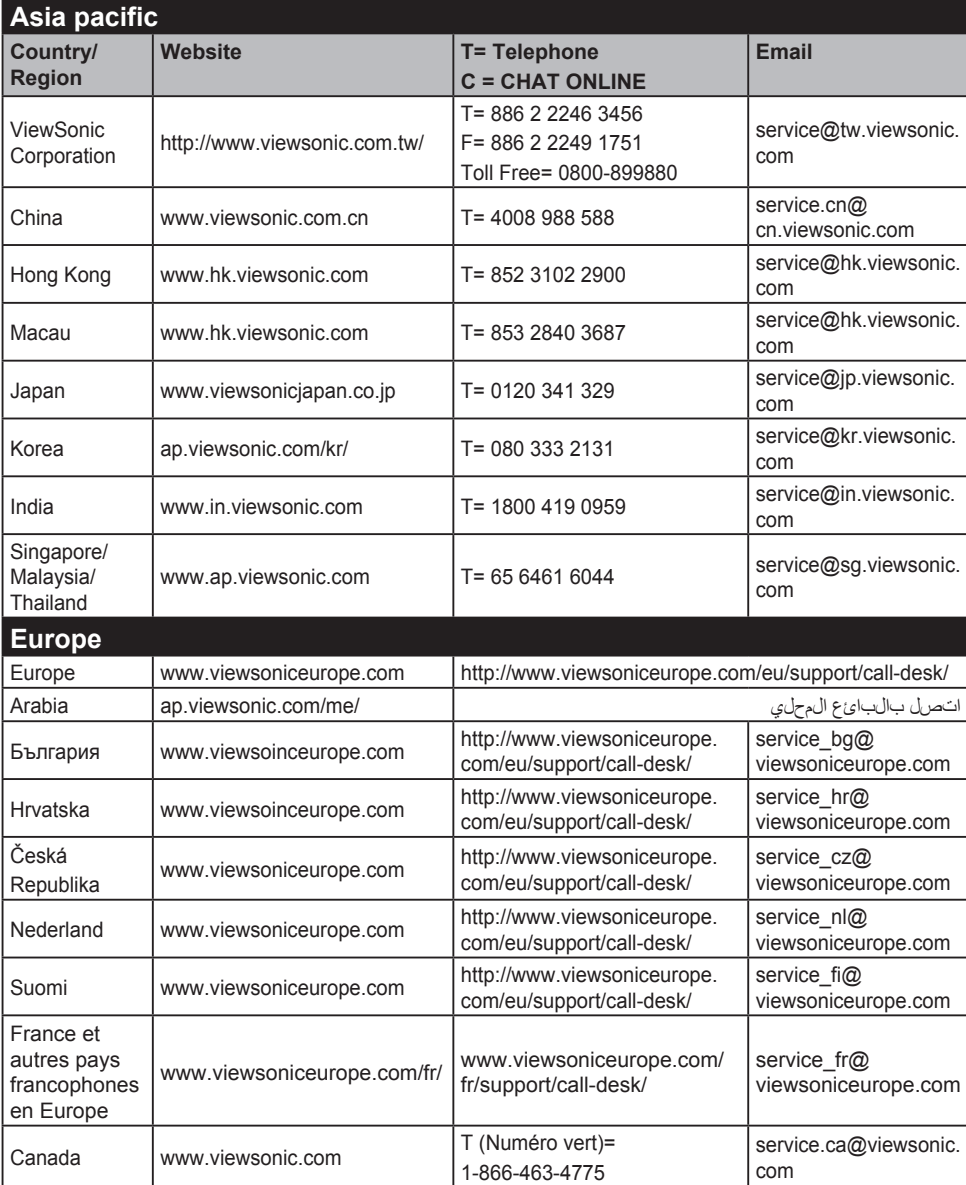

**CATATAN:** Anda harus memberikan nomor seri produk.

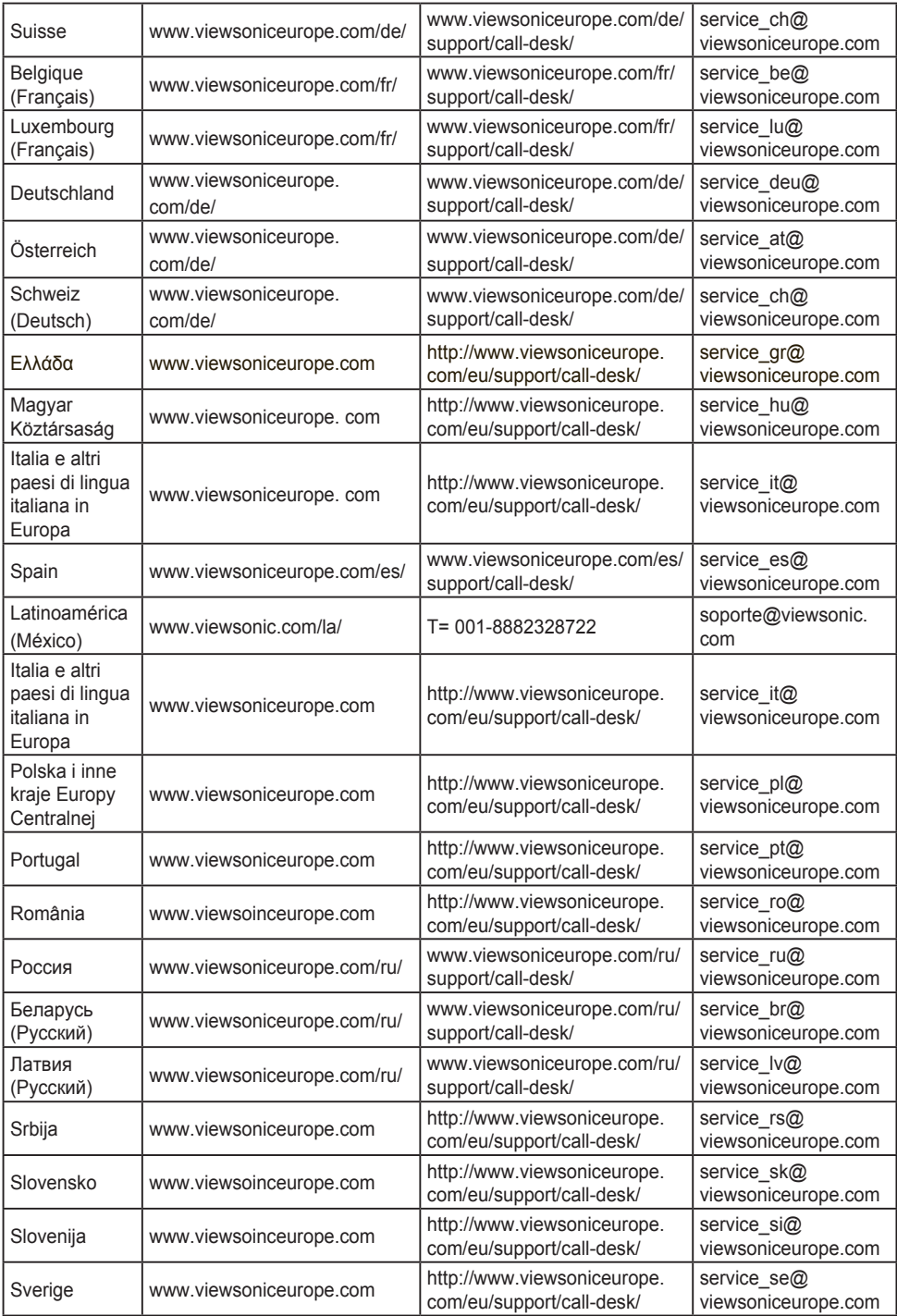

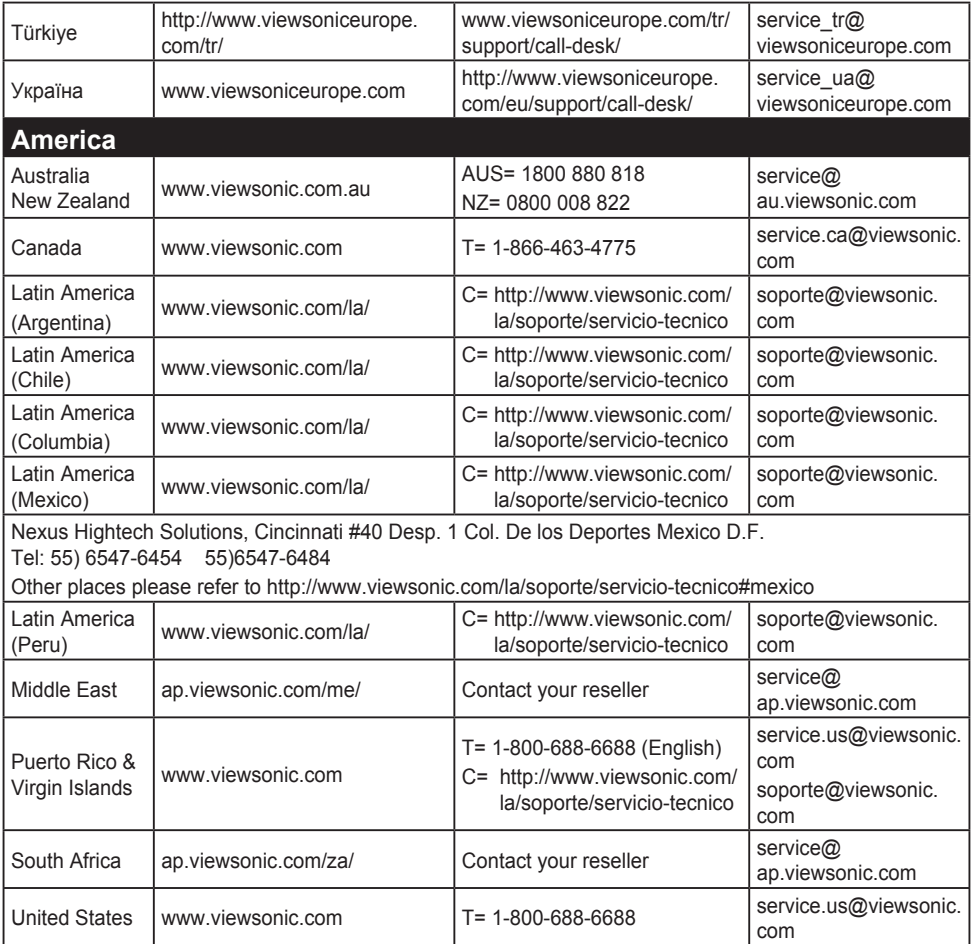

# **Jaminan Terbatas**

## **Layar ViewSonic®**

# **Pertanggungan jaminan:**

ViewSonic menjamin produknya terbebas dari kecacatan materi dan pengerjaan, dalam kondisi penggunaan normal, selama masa berlaku jaminan. Jika produk terbukti cacat materi maupun pengerjaan selama masa jaminan berlaku, maka ViewSonic akan, atas pilihannya sendiri, memperbaiki atau mengganti produk tersebut dengan produk yang sama. Penggantian produk maupun komponen dapat mencakup suku cadang atau komponen yang telah diproduksi ulang atau diperbarui.

### **Masa berlaku jaminan:**

Jaminan untuk layar ViewSonic antara 1 hingga 3 tahun, tergantung pada negara pembelian, untuk semua komponen, termasuk sumber cahaya dan semua pengerjaan, terhitung sejak tanggal pembelian pelanggan pertama.

# **Pihak yang dilindungi jaminan:**

Jaminan ini hanya berlaku untuk pelanggan pertama.

# **Kondisi yang tidak ditanggung jaminan:**

- 1. Produk apapun bila nomor serinya telah rusak, berubah bentuk, atau tidak ada.
- 2. Rusak, kualitas menurun, atau kegagalan fungsi karena:
	- a. Kecelakaan, kesalahan penggunaan, kelalaian, kebakaran, air, petir, atau bencana alam lainnya, modifikasi produk yang tidak disahkan, atau kegagalan mematuhi petunjuk yang diberikan bersama produk.
	- b. Kerusakan apapun pada produk karena pengiriman.
	- c. Penghapusan instalan atau penginstalan produk.
	- d. Penyebab eksternal pada produk, misalnya fluktuasi atau kegagalan listrik.
	- e. Penggunaan persediaan atau komponen yang tidak memenuhi spesifikasi ViewSonic.
	- f. Kerusakan dan keausan normal.
	- g. Penyebab apapun lainnya yang tidak terkait dengan kecacatan produk.
- 3. Produk apapun yang menunjukkan kondisi yang biasanya diketahui sebagai "jejak gambar" yang disebabkan bila gambar statis ditampilkan di produk untuk waktu lama.
- 4. Biaya penghapusan instalan, penginstalan, transportasi satu arah, asuransi, dan layanan konfigurasi.

### **Cara mendapatkan servis:**

- 1. Untuk informasi tentang cara menerima servis berdasarkan jaminan, hubungi Dukungan Pelanggan ViewSonic (lihat halaman Dukungan Pelanggan). Anda harus menyediakan nomor seri produk.
- 2. Untuk mendapatkan servis jaminan, Anda harus menyediakan (a) bukti penjualan yang mencantumkan tanggal asli, (b) nama Anda, (c) alamat Anda, (d) keterangan masalah, dan (e) nomor seri produk.
- 3. Bawa atau kirim produk yang telah dibayar sebelumnya dalam kemasan asli ke pusat servis resmi ViewSonic atau ViewSonic.
- 4. Untuk informasi tambahan atau nama pusat servis ViewSonic terdekat, hubungi ViewSonic.

### **Batasan jaminan tersirat:**

Tidak ada jaminan, baik tersurat maupun tersirat, di luar keterangan yang tercakup di sini, termasuk jaminan tersirat atas kelayakan jual dan kesesuaian untuk tujuan tertentu.

## **Pengecualian kerusakan:**

Kewajiban ViewSonic terbatas pada biaya perbaikan atau penggantian produk. ViewSonic tidak berkewajiban atas:

- 1. Kerusakan pada harta benda lain yang disebabkan cacat apapun pada produk, kerugian karena adanya ketidaknyamanan, kehilangan daya pakai produk, kehilangan waktu, kehilangan laba, kehilangan peluang bisnis, kehilangan kepercayaan, gangguan hubungan bisnis, atau kerugian komersial lainnya, meskipun telah disampaikan adanya kemungkinan atas kerugian tersebut.
- 2. Kerugian lain apapun baik insidental, konsekuensial, atau yang lainnya.
- 3. Klaim apapun terhadap pelanggan oleh pihak ketiga manapun.
- 4. Perbaikan atau upaya perbaikan oleh siapapun yang tidak disahkan oleh ViewSonic.

### **Penerapan undang-undang negara bagian:**

Jaminan ini memberi Anda hak hukum khusus dan Anda juga dapat memperoleh hak lain yang berbeda di setiap negara bagian. Seiumlah negara bagian melarang pembatasan pada jaminan yang berlaku dan/atau melarang pengecualian terhadap kerugian insidental maupun konsekuensial, sehingga pembatasan dan pengecualian tersebut di atas mungkin tidak berlaku untuk Anda.

# **Penjualan di luar AS dan Kanada:**

Untuk informasi jaminan dan servis produk ViewSonic yang dijual di luar AS dan Kanada, hubungi ViewSonic atau dealer ViewSonic setempat.

Masa berlaku jaminan untuk produk ini di Tiongkok Daratan (kecuali Hong Kong, Makao, dan Taiwan) diatur dalam persyaratan dan ketentuan dalam Kartu Jaminan Pemeliharaan.

Untuk pengguna di Eropa dan Rusia,rincianlengkap tentang jaminan dapat ditemukan di

www.viewsoniceurope.com dalam Informasi Dukungan/Jaminan.

Display Warranty Term Template In UG VSC\_TEMP\_2007

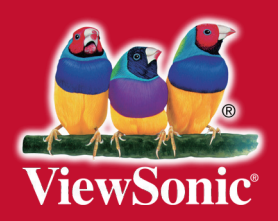